# ةصاخلا ةكبشلل مدقتملا دادعإلا نيوكت W130RV وأ 130RV هجوملا ىلع (VPN (ةيرهاظلا

## فدهلا

نءيب وأ ةكبشلا لخاد هؤاشنإ متي نمآ لاصتا يه (VPN) ةيرهاظلا ةصاخلا ةكبشلI ةفيضملا تائي تابان تائيب تان المعالم المعامل التانيب تان التان تاكبش لمعت .تاكبش ل .اهب حرصملا ريغ تاكبشلاو ةفيضملا تائيبلا رورم ةكرح نم ةددحملا تاكبشلاو ةصاخلا تاكبشلاب (ةباوب ىلإ ةباوب نم) عقوم ىلإ عقوم نم VPN ةكبش لصتت قفن ءاشنإ ل|لخ نم نامأل| ىلع ظفاحي امم ،ضعبل| اهضعبب ةلماكل| (VPN) ةيرهاظل| يلحم ل|صت| ىل| ال| جاتحي ال عقوم لكف .تنرتنإل| مساب اضيأ فرعي ماع ل|جم ربع .ةليوط ةصاخ ةرجأتسم طوطخ − ىلع لاملا ريفوت يلاتلابو ،ةماعلا ةكبشلا سفنب

ةلباق اهلعجت ةقي رطب تاكرشلا ىلع ةدئافب (VPN) ةيرهاظلا ةصاخلا تاكبشلا دوعت ليليقت لالخ نم ةيجاتنإلا نسرحتو ،ةكبشلا ططخم طسبتو ،ةريبك ةجردب ريوطتلل .دعب نع نيمدختسملل ةفلكتلاو رفسلا تقو

يف ل|صتالل نمآ ل|صت اعاشنإل مدختسي لوكوتورب وه (IKE) تنرتنإل| حاتفم لدابت IKE تاسايس ءاشنإ كنكمي .(SA (نامأ نارتقا نمآلا لاصتالا اذه ىمسي .VPN ةكبش ريظنلا ةقداصم لثم ةيلمعلا هذه يف اهمادختسإ دارملا نامألا تاملعم فيرعتل نوكت نأ بجي ،حيحص لكشب VPN ةكبش لمعت يكل .كلذ ىلإ امو ريفشتلا تايمزراوخو .ةقباطتم ةياهنلا يتطقن الكل IKE جهن

وأ 130RV هجوم ىلع مدقتملا VPN دادعإ نيوكت ةيفيك ضرع ىلإ لاقملا اذه فدهي .VPN جهن تادادعإو IKE جهن تادادعإ يطغي يذلاو ،W130RV

## قيبطتلل ةلباقلا ةزهجألا

130RV زارطلا· · زارطلا RV130W

### جماربلا رادصإ  $\overline{a}$

•1.0.3.22

## مدقتملا VPN دادعإ نيوكت J.

## (IKE (تنرتنإلا حاتفم لدابت جهن تادادعإ ريرحت/ةفاضإ

**نء VPN > VPN ر**تخاو بيول| ىلإ ةدنتسمل| ةدع|سمل| ةادأل| ىلإ لوخدل| لجس .1 ةوطخل| .مدقتملا VPN دادعإ < VPN IPSec عقوم ىلإ عقوم

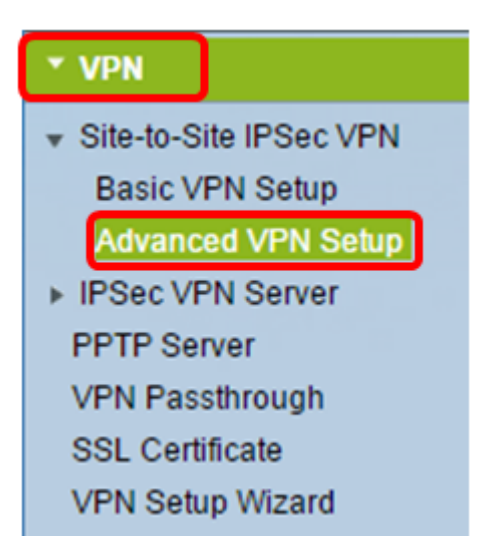

نأ ديرت تنأ نإ NAT Traversal يف قودنص قيقدت **نكمي** لI تصحف (يرايتخإ) .2 ةوطخ ءارجإب NAT زايتجإ حمسي .ليصوت VPN لا ل زايتجإ (NAT (ناونع ةمجرت ةكبش نكمي كيدل VPN لاصتا ناك اذإ رايخلا اذه رتخأ .NAT مدختست يتلا تاباوبلا نيب VPN لاصتا .NAT معدت ةباوب ربع رمي

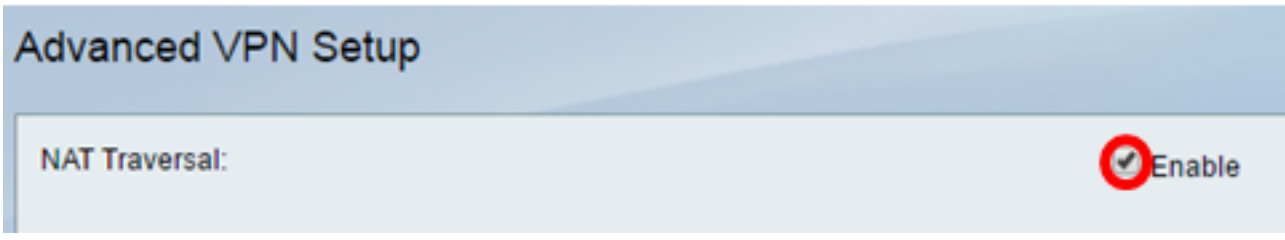

.ديدج IKE جهن ءاشنإل فص ةفاضإ قوف رقنا ،"IKE جهن لودج" يف 3. ةوطخلا

VPN دادعإ ىلع يلاتلا لودجلا يوتحيسف ،ةيساسألا تادادعإلا نيوكت مت اذإ :ةظحالم ةناخ ديدحت قيرط نع ةدوجوم IKE ةسايس ريرحت كنكمي .هؤاشنإ مت يذلا يساسألا :ةمدقت<code>VPN</code> دادعإ ةحفص تاري $\zeta$ غت .ر**يرحت** قوف رقنا مث جەنلل رايتخال

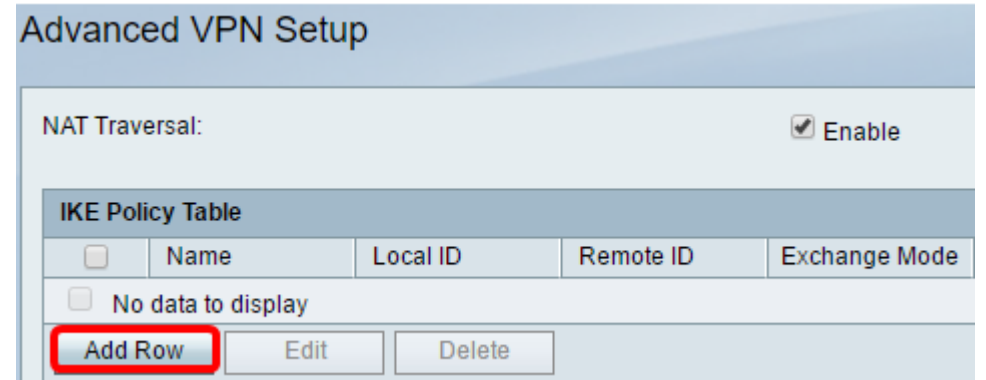

الخطوة 4. في حقل *اسم IKE،* أدخل اسما فريدا لنهج IKE.

ملاحظة: إذا تم تكوين الإعدادات الأساسية، فسيتم تعيين اسم الاتصال الذي تم إنشاؤه كاسم IKE. في هذا المثال، 1VPN هو اسم IKE المختار.

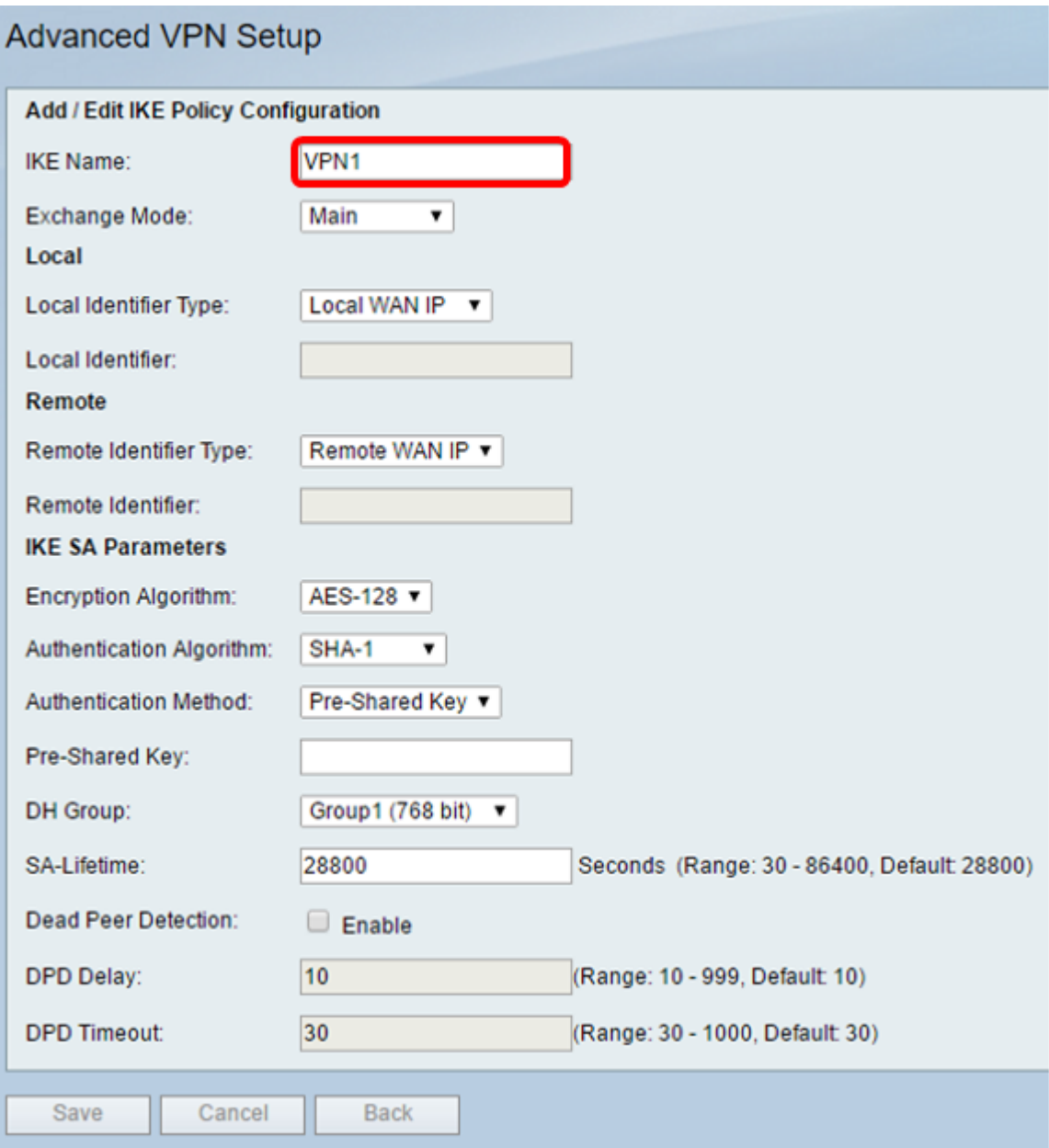

الخطوة .5 من القائمة المنسدلة وضع Exchange، أختر خيارا.

- رئيسي يسمح هذا خيار ال IKE سياسة أن يفاوض ال VPN نفق مع أمن أعلى من عدواني أسلوب. انقر على هذا الخيار إذا كان اتصال VPN أكثر أمانا أولوية على سرعة التفاوض.
- عدوانية يتيح هذا الخيار لسياسة IKE إنشاء اتصال أسرع ولكن أقل أمانا من الوضع الرئيسي. انقر على هذا الخيار إذا كان اتصال الشبكة الخاصة الظاهرية (VPN (الأسرع أولوية على الأمان العالي.

ملاحظة: في هذا المثال، يتم إختيار Main.

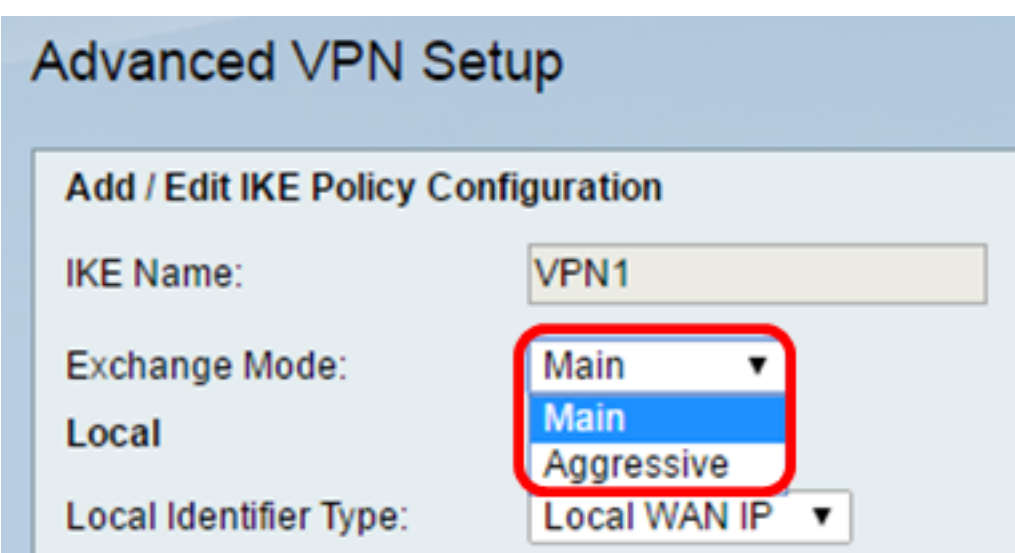

الخطوة 6. أختر من القائمة المنسدلة للنوع "معرف محلي" لتحديد أو تحديد اقتران أمان الإنترنت وبروتوكول إدارة المفاتيح (ISAKMP (للموجه المحلي لديك. الخيارات هي:

- يستخدم موجه IP لشبكة WAN المحلية عنوان IP) شبكة WAN (كمعرف رئيسي. يتصل هذا الخيار عبر الإنترنت. يؤدي إختيار هذا الخيار إلى إستخراج حقل *المعرف المحلي* أدناه.
	- عنوان IP يسمح النقر فوق هذا بإدخال عنوان IP في حقل المعرف المحلي.
	- FQDN يسمح اسم مجال مؤهل بالكامل (FQDN) او اسم المجال الخاص بك مثل http://www.example.com بإدخال اسم المجال أو عنوان IP الخاص بك في حقل *المعرف المحلي*.
- user-FQDN هذا الخيار هو عنوان بريد إلكتروني للمستخدم مثل user@email.com. أدخل اسم مجال أو عنوان IP في حقل المعرف المحلي.
- DER ASN1 DN هذا الخيار هو نوع معرف للاسم المميز (DN) الذي يستخدم تدوين صياغة تجريدي لقواعد الترميز المميزة (1ASN DER (لإرسال المعلومات. يحدث ذلك عندما يكون نفق VPN مقترنا بشهادة مستخدم. إذا تم إختيار هذا الخيار، فأدخل اسم مجال أو عنوان IP في حقل المعرف المحلي.

ملاحظة: في هذا المثال، يتم إختيار IP لشبكة WAN المحلية.

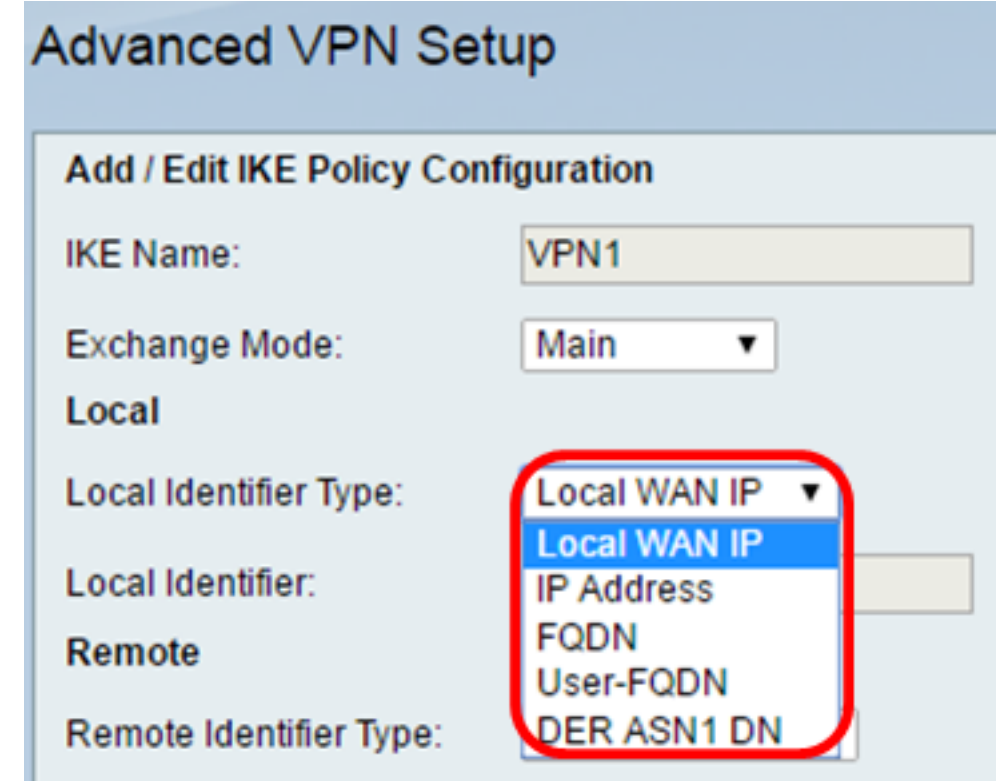

الخطوة 7. أختر من القائمة المنسدلة "نوع المعرف البعيد" لتحديد اقتران أمان الإنترنت وبروتوكول إدارة المفاتيح (ISAKMP (للموجه البعيد لديك أو تعيينه. الخيارات هي عنوان IP و IP و FQDN و FQDN للمستخدم و DER ASN1 DN عن بعد.

ملاحظة: في هذا المثال، يتم إختيار IP لشبكة WAN البعيدة.

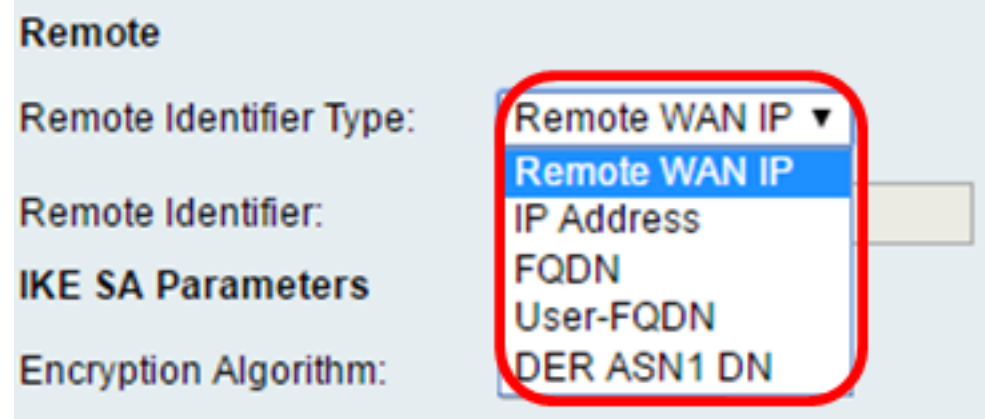

الخطوة 8. أختر خيارا من القائمة المنسدلة لخوارزمية التشفير.

- DES معيار تشفير البيانات (DES) هو طريقة تشفير قديمة من فئة 56 بت ليست طريقة تشفير آمنة للغاية، ولكنها قد تكون مطلوبة للتوافق مع الإصدارات السابقة.
- 3DES معيار تشفير البيانات الثلاثي (3DES) هو طريقة تشفير بسيطة 168-بت تستخدم لزيادة حجم المفتاح لأنها تقوم بتشفير البيانات ثلاث مرات. يوفر ذلك أمانا أكثر من DES ولكن أمان أقل من AES.
- AES-128 يستخدم معيار التشفير المتقدم مع مفتاح 128-بت (AES-128) مفتاح 128-بت لتشفير AES. يتميز نظام التشفير المتطور (AES) بأنه أكثر سرعة وأمنا من نظام اكتشاف التشفير المتطور (DES). وبشكل عام، يعتبر معيار التشفير المتطور أكثر سرعة وأمنا من معيار تشفير البيانات الثلاثي (28-3DES). AES هو خوارزمية التشفير الافتراضية وهو أسرع ولكنه أقل أمانا من -192AES و -256AES.
	- AES-192 يستخدم AES-192 مفتاح 192-n9s. بت لتشفير AES. يتميز الطراز AES-192 بانه اكثر بطئا وامنا مقارنة بالطراز AES-128، كما أنه أسرع ولكن أقل أمانا من الطراز AES-256.
- AES-256 يستخدم AES-256 مفتاح 256-بت لتشفير AES. يتميز الطراز AES-256 بأنه أكثر بطئا ولكنه أكثر أمانا من الطرازين AES-128 و AES-192.

ملاحظة: في هذا المثال، يتم تحديد AES-128.

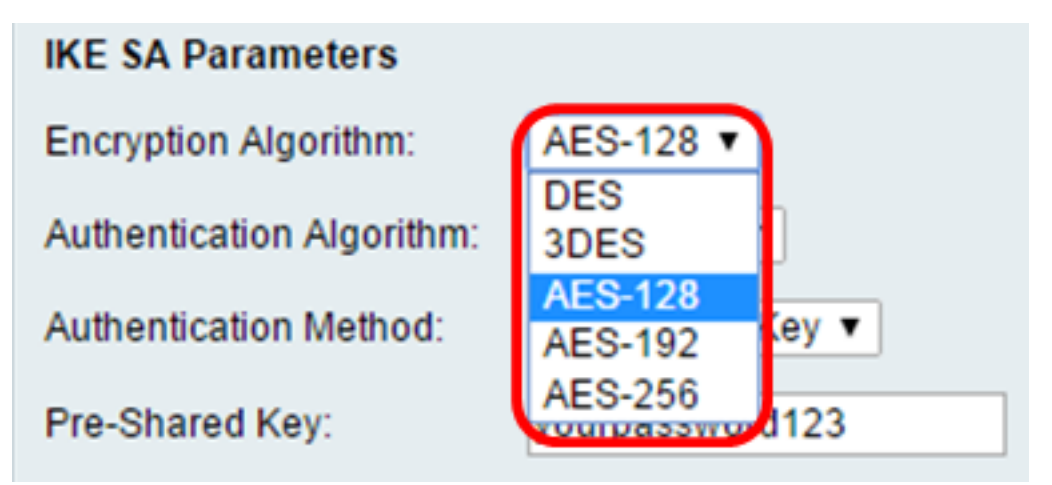

الخطوة 9. من القائمة المنسدلة لخوارزمية المصادقة، أختر من الخيارات التالية:

• MD5 — Message Digest 5 (MD5) هي خوارزمية مصادقة تستخدم قيمة تجزئة 128 بت للمصادقة. الطراز 5MD أقل أمانا، ولكنه أسرع من الطرازين -1SHA و 2-256SHA.

• SHA-1 — تستخدم وظيفة التجزئة الآمنة 1 (SHA-1) قيمة تجزئة 160 بت للمصادقة. 1-SHA أبطأ ولكنه أكثر أمانا من -1SHA 5.MD هو خوارزمية المصادقة الافتراضية وهو أسرع ولكنه أقل أمانا من 2-256SHA. • SHA2-256 — تستخدم خوارزمية التجزئة الامنة 2 مع قيمة تجزئة 256 بت (SHA2-256) قيمة تجزئة 256 بت للمصادقة. يتميز الطراز 2-256SHA بأنه أكثر بطئا وأمانا مقارنة بالطرازين 5MD و -1SHA.

ملاحظة: في هذا المثال، يتم إختيار 5MD.

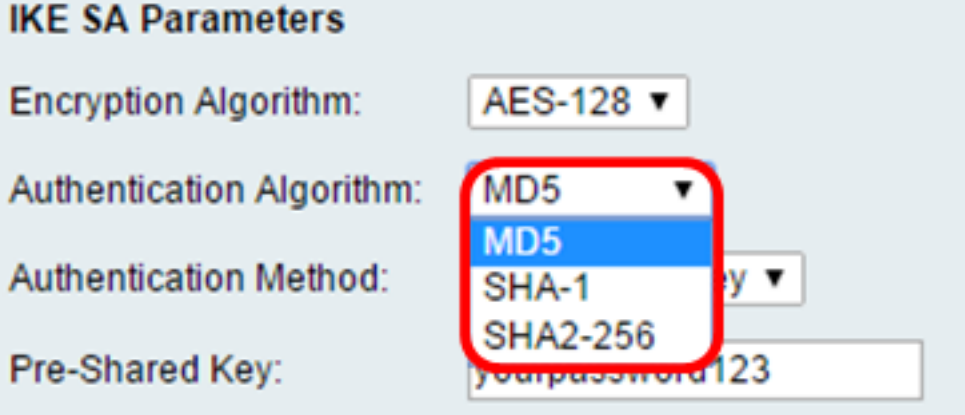

الخطوة 10. في القائمة المنسدلة لطريقة المصادقة، أختر من الخيارات التالية:

- مفتاح مشترك مسبقا يتطلب هذا الخيار كلمة مرور تتم مشاركتها مع نظير IKE.
- توقيع RSA يستخدم هذا الخيار شهادات لمصادقة التوصيل. إذا تم إختيار هذا الخيار، يتم تعطيل حقل مفتاح مشترك مسبقا. تخطي <u>الخطوة 12</u>.

ملاحظة: في هذا المثال، يتم إختيار مفتاح مشترك مسبقا.

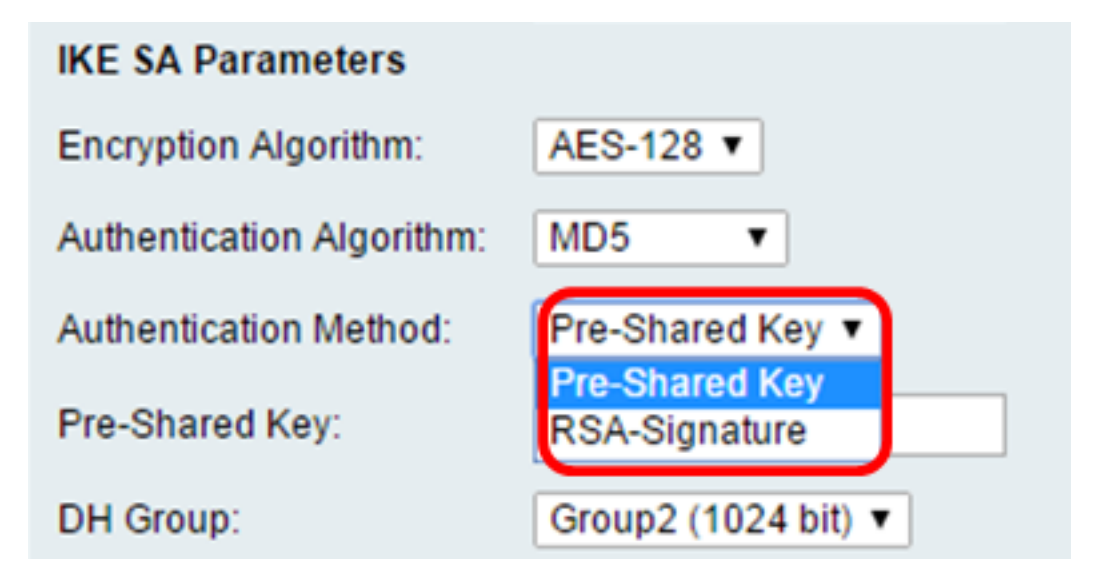

الخطوة 11. في حقل *مفتاح مشترك مسبقا*، أدخل كلمة مرور يتراوح طولها بين 8 و 49 حرفا.

ملاحظة: في هذا المثال، يتم إستخدام كلمة المرور .123

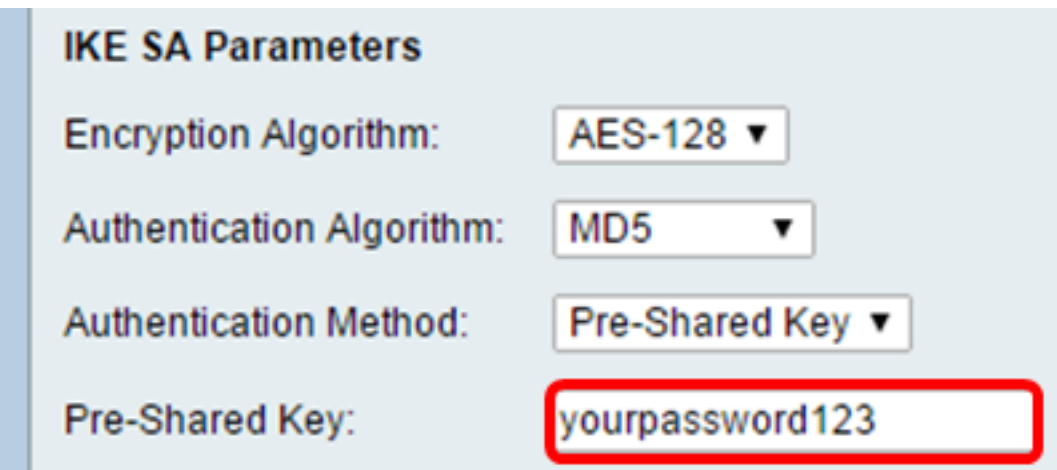

الخطوة 12. من القائمة المنسدلة لمجموعة DH، أختر خوارزمية مجموعة Diffie-Hellman (DH) التي تستخدمها IKE. يمكن للمضيفين في مجموعة DH تبادل المفاتيح دون معرفة بعضهم البعض. كلما كان رقم بت المجموعة أعلى، كلما كان الأمان أفضل.

<span id="page-6-0"></span>**ملاحظة:** في هذا المثال، يتم إختيار المجموعة 1.

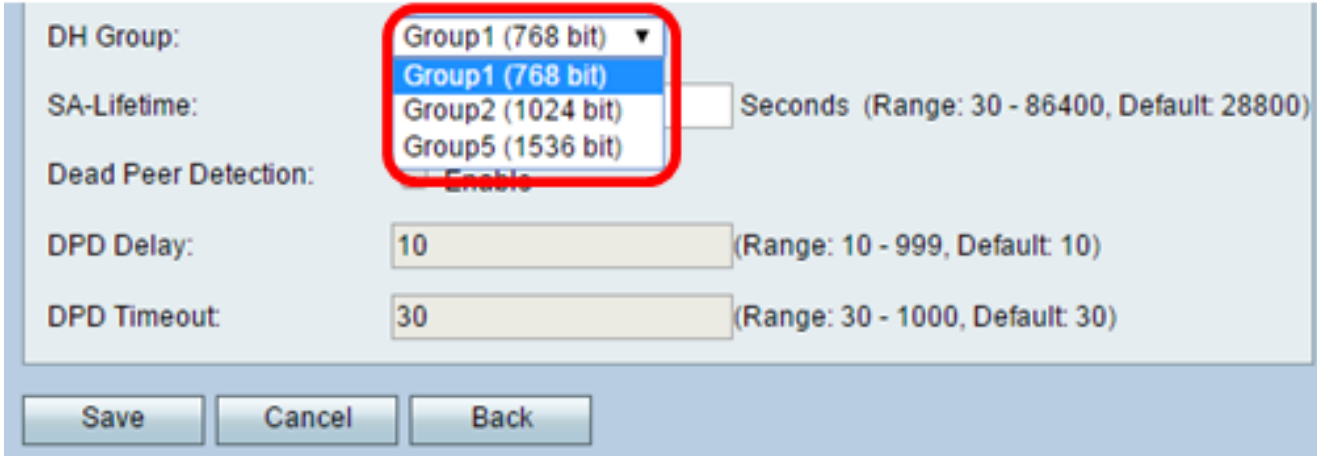

الخطوة 13. في حقل SA-Life، أدخل المدة التي تستمر فيها sa بالثواني ل VPN قبل تجديد SA. المدى from 86400 30 ثاني. الافتراضي هو 28800.

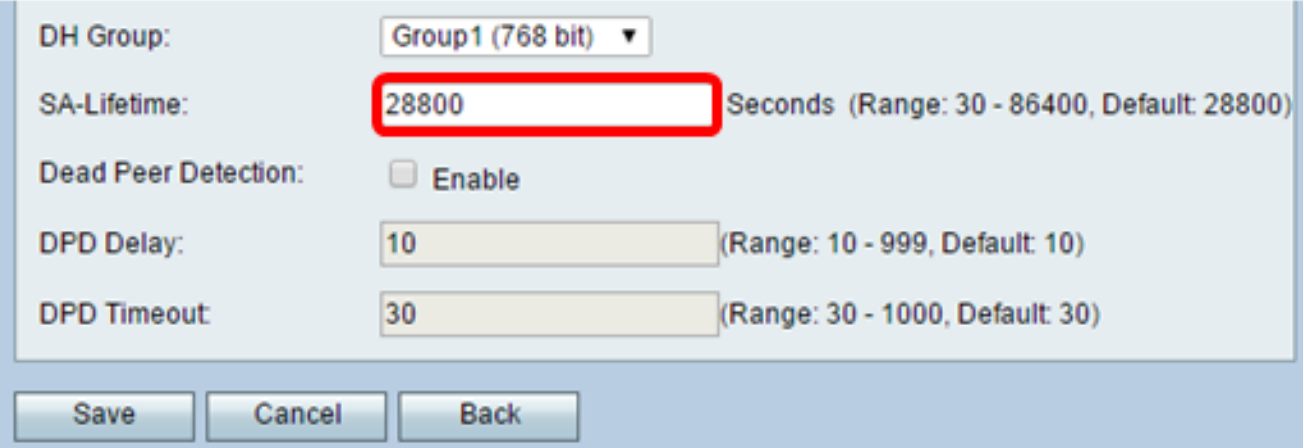

<span id="page-6-1"></span>الخطوة 14. (إختياري) حدد خانة الاختيار **تمكين** اكتشاف النظير غير الصحيح لتمكين اكتشاف النظير (DPD). يراقب DPD نظراء IKE ليروا ما إذا كان النظير قد توقف عن العمل أو لا يزال حيا. إذا تم الكشف عن النظير على أنه معطل، يقوم الجهاز بحذف اقتران أمان IPsec و IKE. يمنع DPD إهدار موارد الشبكة على الأقران غير الناشطين. ملاحظة: إذا لم تكن ترغب في تمكين كشف النظير الميت، انتقل إلى <u>[الخطوة](#page-7-0) [17](#page-7-0)</u>.

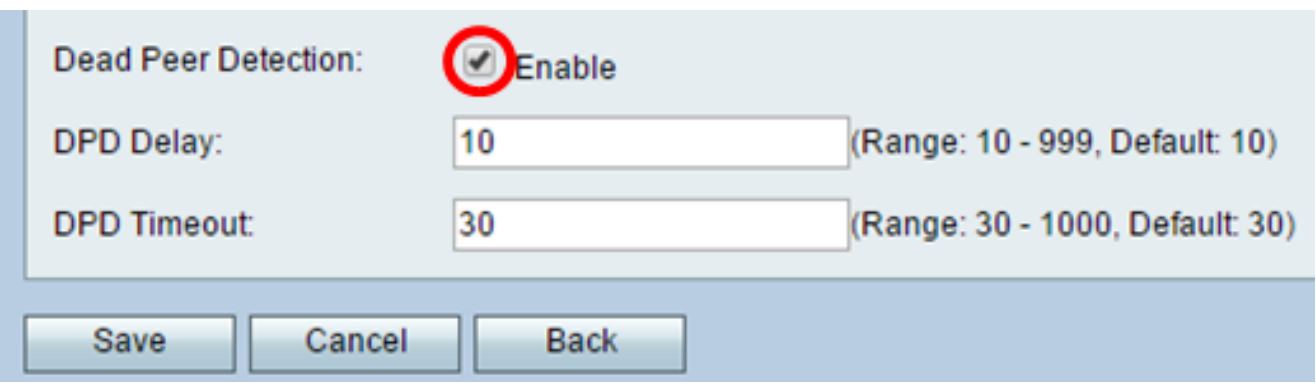

الخطوة 15. (إختياري) إذا قمت بتمكين DPD في <u>الخطوة 14</u>، فأدخل عدد المرات (بالثواني) التي يتم فيها التحقق من النشاط في حقل تأخير DPD.

ملاحظة: تأخر DPD هو الفاصل الزمني بالثواني بين رسائل THERE-U-R DPD المتتالية. يتم إرسال رسائل THERE-U-R DPD فقط عندما تكون حركة مرور IPsec خاملة. القيمة الافتراضية هي .10

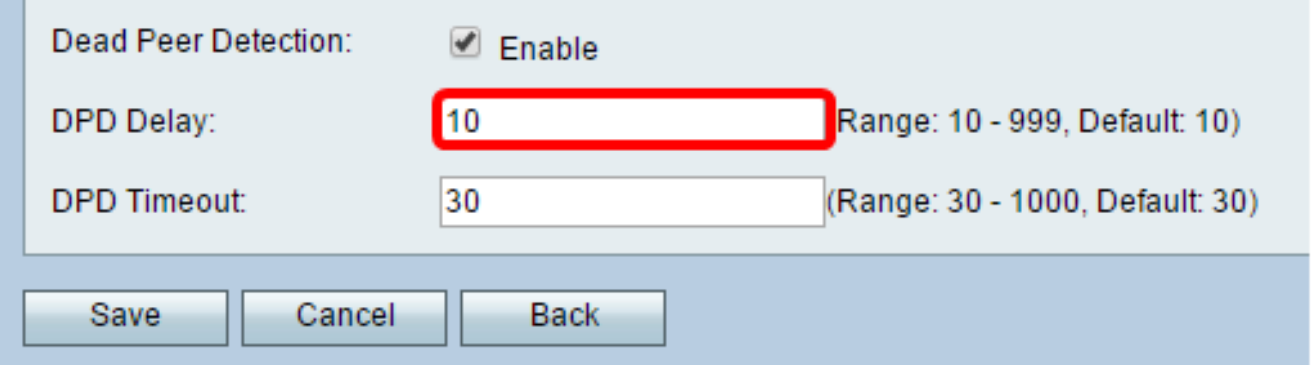

الخطوة 16. (إختياري) إذا قمت بتمكين DPD في <u>الخطوة 14</u>، فأدخل عدد الثواني التي يجب انتظارها قبل إسقاط النظير غير النشط في حقل مهلة DPD.

ملاحظة: هذا هو الحد الأقصى للوقت الذي يجب أن ينتظر فيه الجهاز لتلقي إستجابة لرسالة DPD قبل إعتبار النظير ميتا. القيمة الافتراضية هي .30

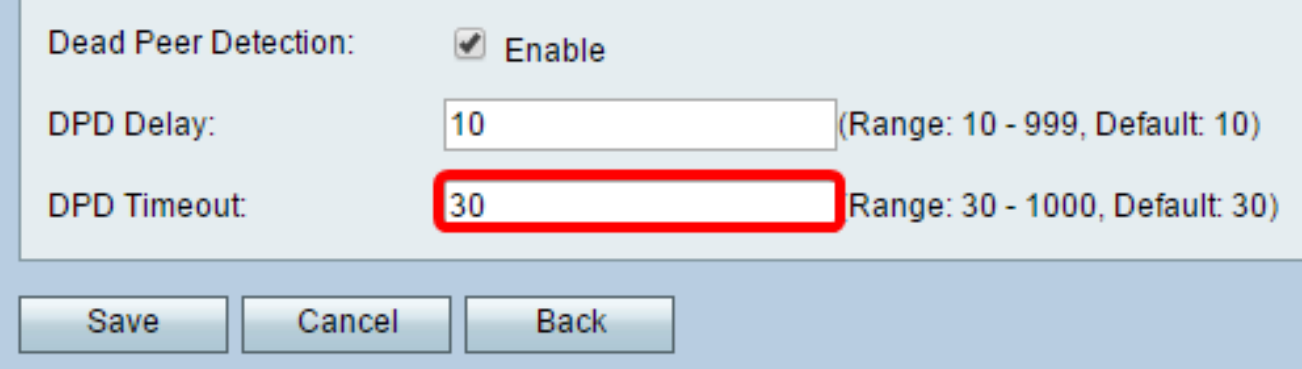

<span id="page-7-0"></span>الخطوة 17. طقطقة **حفظ**.

## Advanced VPN Setup

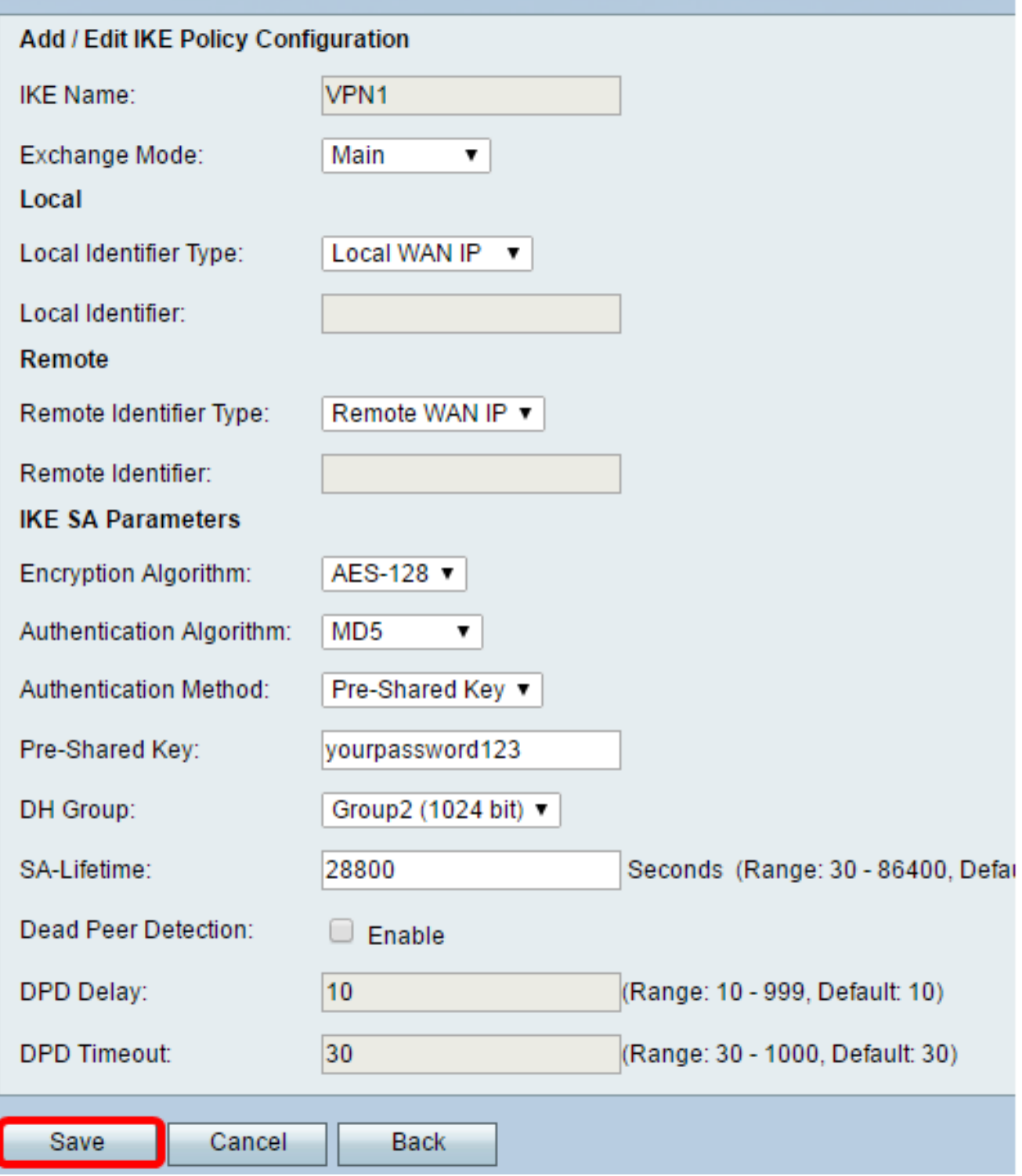

ملاحظة: تظهر صفحة إعداد VPN المتقدمة الرئيسية مرة أخرى.

يجب أن تكون قد انتهيت الآن من تكوين إعدادات نهج IKE بنجاح على الموجه.

### تكوين إعدادات نهج VPN

ملاحظة: لكي تعمل شبكة VPN بشكل صحيح، يجب أن تكون سياسات شبكات VPN لكلا نقطتي النهاية متطابقة.

الخطوة 1. في "جدول سياسة شبكة VPN"، انقر فوق **إضافة صف** لإنشاء سياسة شبكة VPN جديدة.

ملاحظة: يمكنك أيضا تحرير سياسة VPN عن طريق تحديد خانة الاختيار للنهج وانقر فوق تحرير. سوف تظهر صفحة إعداد VPN المتقدم:

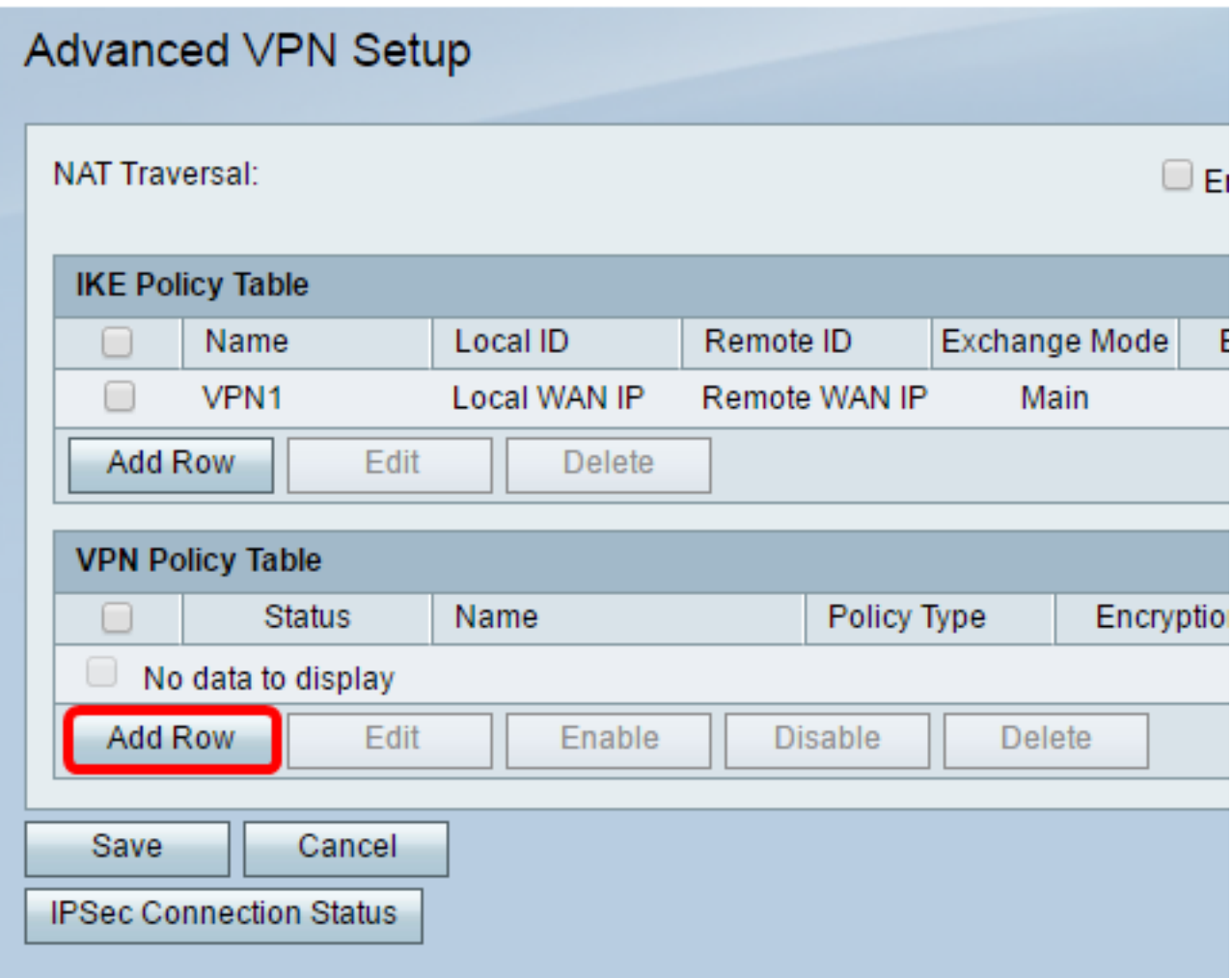

الخطوة .2 في حقل اسم IPSec ضمن منطقة تكوين إضافة/تحرير VPN، أدخل اسما لنهج VPN.

ملاحظة: في هذا المثال، يتم إستخدام 1VPN.

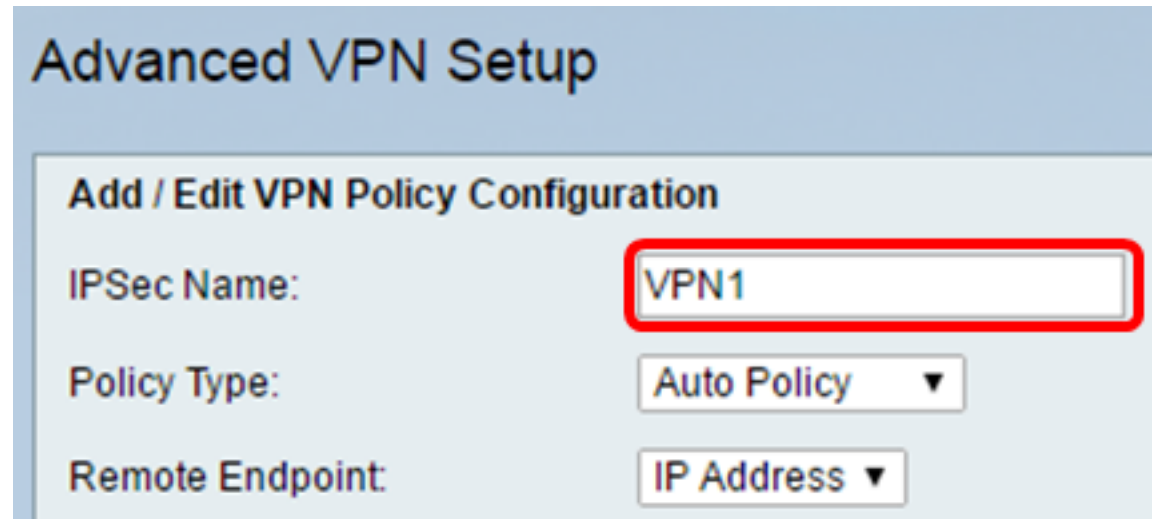

<span id="page-9-0"></span><u>الخطوة 3.</u> من القائمة المنسدلة "نوع النهج"، أختر خيارا.

نهج يدوي — يسمح هذا الخيار لك بتكوين المفاتيح يدويا لتشفير البيانات وسلامتها لنفق VPN. في حالة إختيار ●هذا الخيار، يتم تمكين إعدادات التكوين ضمن منطقة معلمات النهج اليدوي. تابع الخطوات حتى يتم تحديد حركة

المرور عن بعد. انقر <u>هنا</u> لمعرفة الخطوات.

النهج التلقائي — يتم تعيين معلمات النهج تلقائيا. يستخدم هذا الخيار سياسة IKE لسلامة البيانات وتشفيرها ● لعمليات تبادل المفاتيح. في حالة إختيار هذا الخيار، يتم تمكين إعدادات التكوين ضمن منطقة معلمات النهج التلقائي. انقر هنا لمعرفة الخطوات. تأكد من أن بروتوكول IKE الخاص بك يتفاوض تلقائيا بين نقطتي نهاية .VPN

ملاحظة: في هذا المثال، يتم إختيار نهج تلقائي.

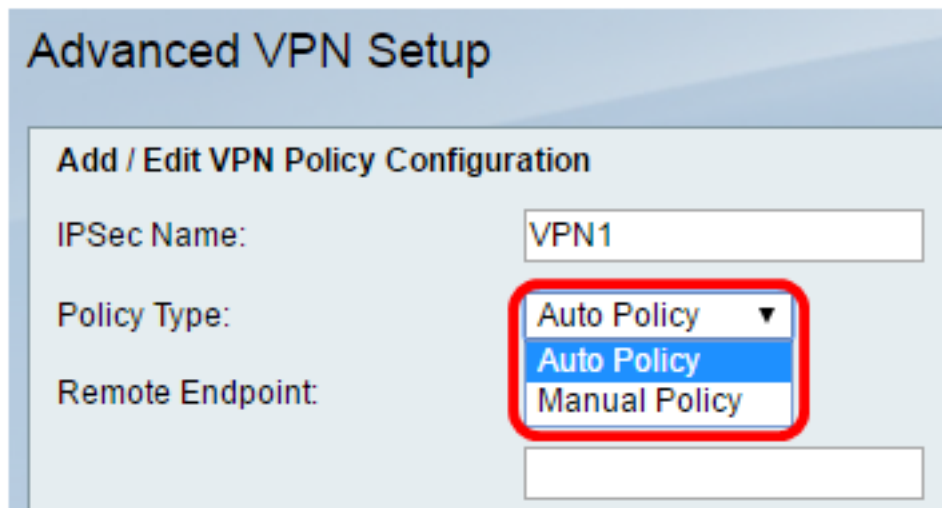

الخطوة 4. من القائمة المنسدلة "نقطة النهاية البعيدة"، أختر خيارا.

- عنوان IP يحدد هذا الخيار الشبكة البعيدة بواسطة عنوان IP عام.
- FQDN اسم مجال كامل لجهاز كمبيوتر معين أو مضيف معين أو الإنترنت. يتكون FQDN من جزأين: اسم
	- المضيف واسم المجال. لا يمكن تمكين هذا الخيار إلا عند تحديد **نهج تلقائي** في <u>الخطوة 3</u>.

ملاحظة: على سبيل المثال، يتم إختيار عنوان IP.

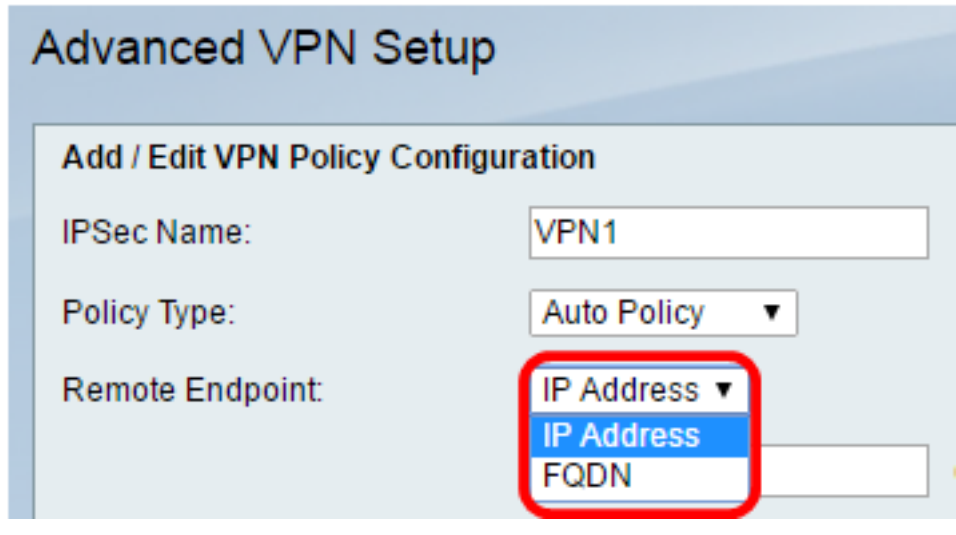

الخطوة 5. في حقل *نقطة النهاية البعيدة*، أدخل إما عنوان IP العام أو اسم المجال للعنوان البعيد.

**ملاحظة:** في هذا المثال، يتم إستخدام 2.101.192.168.2

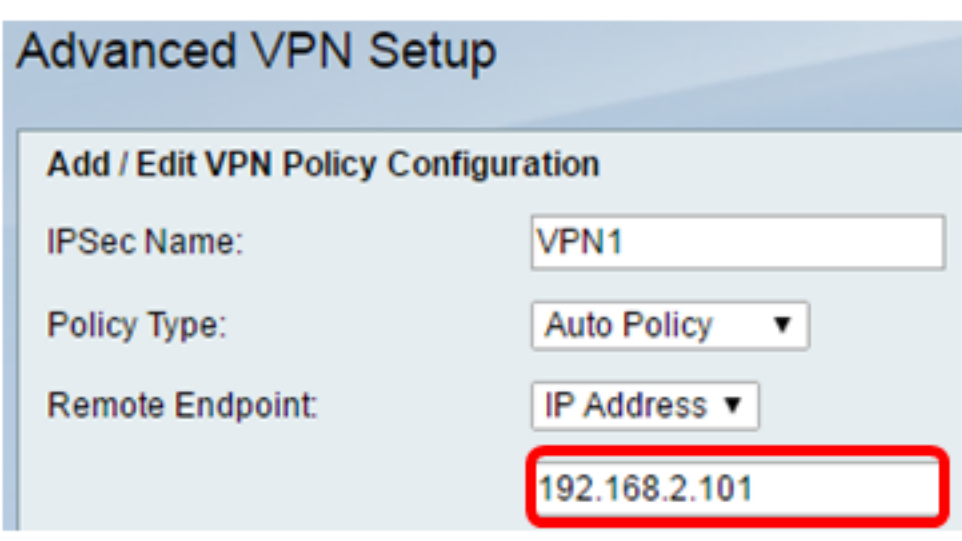

الخطوة 6. (إختياري) حدد خانة الاختيار **تمكين NetBIOS** إذا كنت تريد تمكين عمليات بث نظام الإدخال/الإخراج الأساسي للشبكة (NetBIOS (من خلال اتصال VPN. يسمح NetBIOS للمضيفين بالاتصال مع بعضهم البعض ضمن شبكة المنطقة المحلية (LAN).

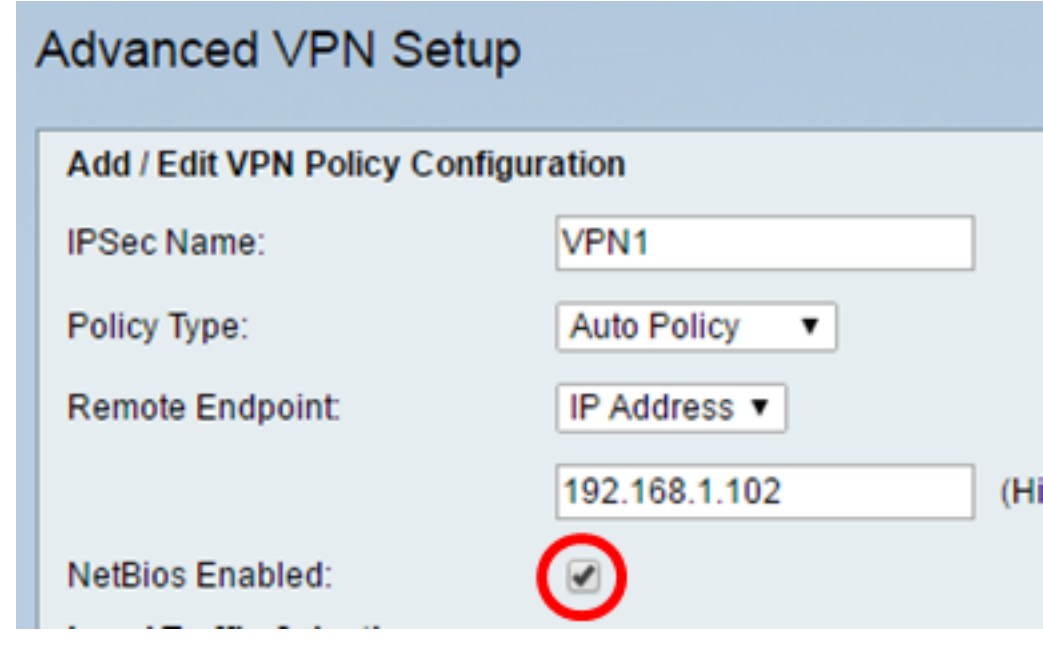

الخطوة .7 من القائمة المنسدلة IP المحلية تحت منطقة تحديد حركة المرور المحلية، أختر خيارا.

<span id="page-11-0"></span>● أحادي — يحدد السياسة بمضيف واحد.

● الشبكة الفرعية — تسمح للمضيفين داخل نطاق عنوان IP بالاتصال بشبكة VPN. ملاحظة: في هذا المثال، يتم إختيار الشبكة الفرعية.

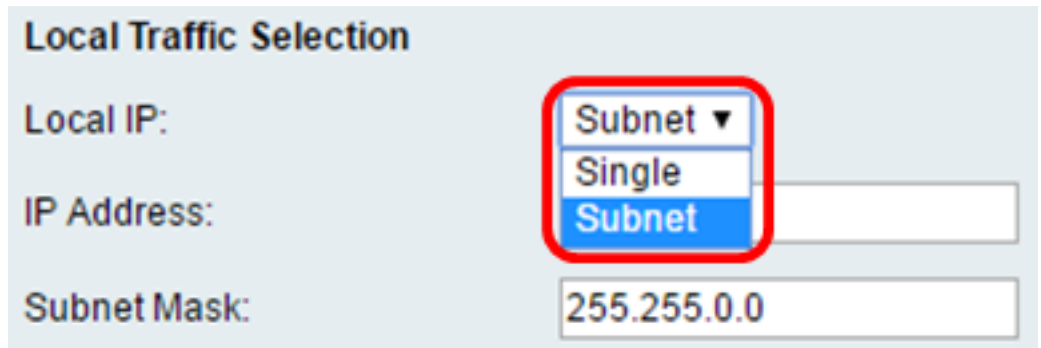

الخطوة .8 في حقل عنوان IP، أدخل المضيف أو عنوان IP للشبكة الفرعية أو المضيف المحلي.

ملاحظة: في هذا المثال، يتم إستخدام عنوان IP للشبكة الفرعية المحلية على .10.10.10.1

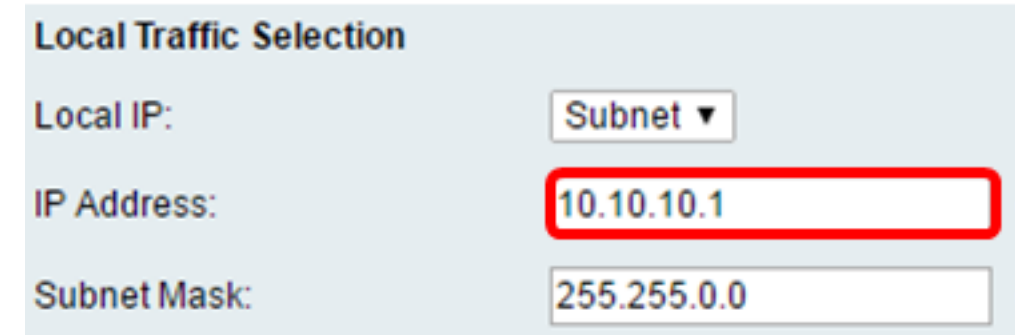

[الخطوة](#page-11-0) 9. (إختياري) إذا تم تحديد الشبكة الفرعية في <u>الخطوة [7](#page-11-0)</u>، فأدخل قناع الشبكة الفرعية للعميل في حقل قن*اع الشبكة الفرعية*. يتم تعطيل حقل قناع الشبكة الفرعية إذا تم إختيار أحادي في الخطوة 1.

ملاحظة: في هذا المثال، يتم إستخدام قناع الشبكة الفرعية 255.255.0.0.

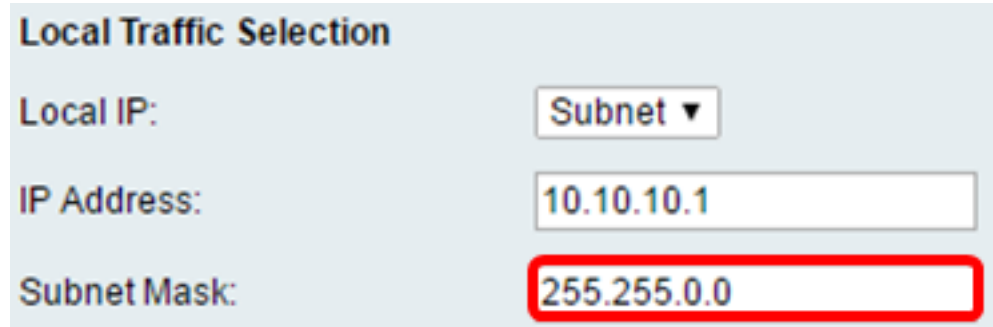

<u>الخطوة 10.</u> من القائمة المنسدلة IP البعيدة ضمن منطقة تحديد حركة المرور عن بعد، أختر خيارا.

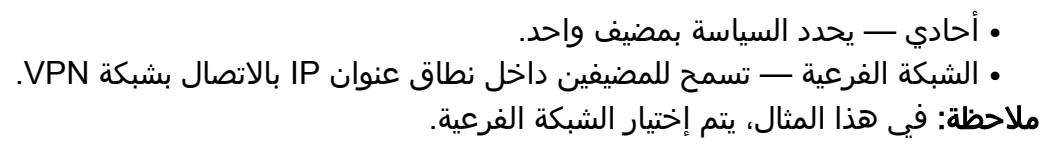

<span id="page-12-0"></span>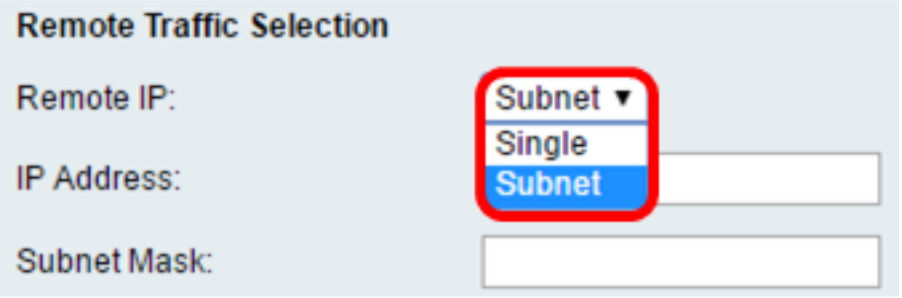

الخطوة 11. دخلت المدى من عنوان من المضيف أن يكون جزء من ال VPN في *العنوان* مجال. إذا تم تحديد أ**حادي** في <u>الخطوة 10</u>، فأدخل عنوان IP.

ملاحظة: في المثال التالي، يتم إستخدام 10.10.11.2.

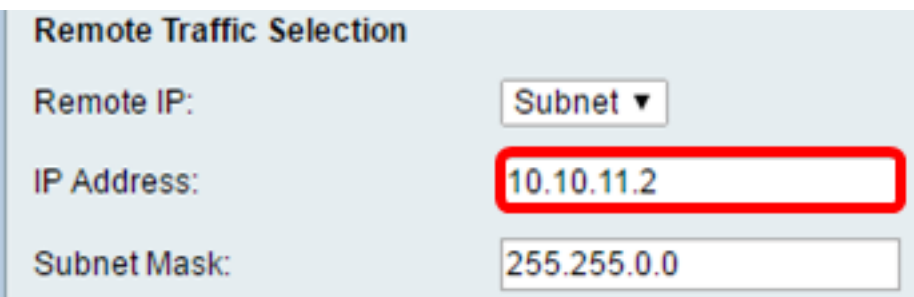

[الخطوة](#page-12-0) 12. (إختياري) إذا تم تحديد **الشبكة الفرعية** في <u>الخطوة [10](#page-12-0)</u>، فأدخل قناع الشبكة الفرعية لعنوان IP للشبكة الفرعية في حقل *قناع الشبكة الفرعية*.

ملاحظة: في المثال التالي، يتم إستخدام 255.255.0.0.

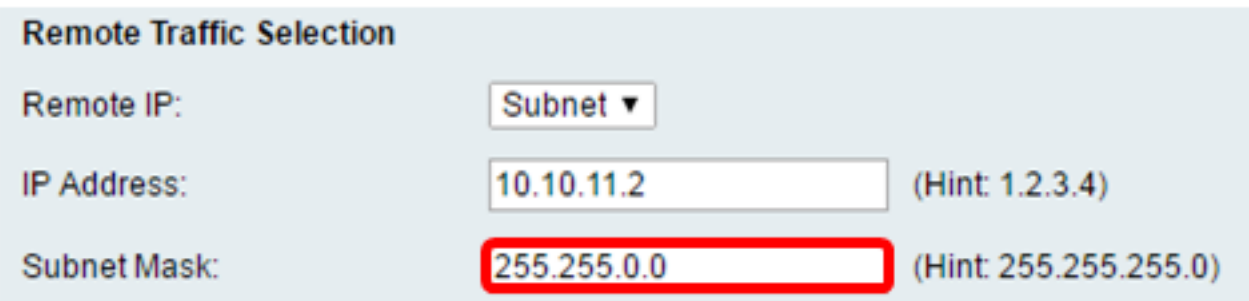

#### سياسة يدوية محددات

ملاحظة: يمكن تحرير هذه الحقول فقط في حالة إختيار النهج اليدوي.

الخطوة 1. في حقل SPI-Incoming، أدخل من ثلاثة إلى ثمانية أحرف سداسية عشرية لعلامة فهرس معلمات الأمان (SPI (لحركة المرور الواردة على اتصال VPN. ال SPI استعملت بطاقة أن يميز الحركة مرور من واحد جلسة من الحركة مرور من آخر جلسة.

ملاحظة: لهذا المثال، يتم إستخدام 0xABCD.

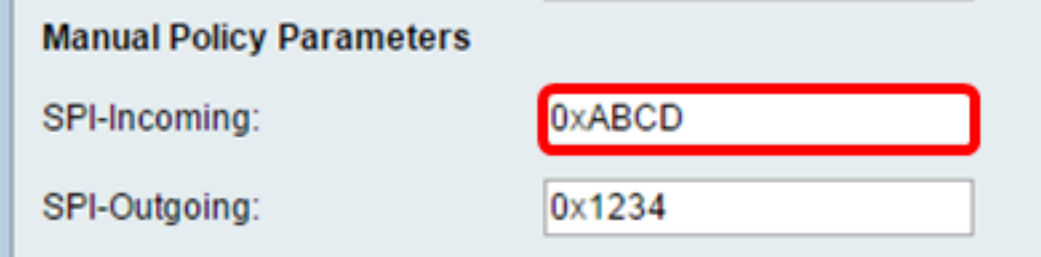

الخطوة 2. في حقل *SPI-Outgoing*، أدخل من ثلاثة إلى ثمانية أحرف سداسية عشرية لعلامة SPI لحركة المرور الصادرة على اتصال VPN.

ملاحظة: لهذا المثال، يتم إستخدام 0x1234.

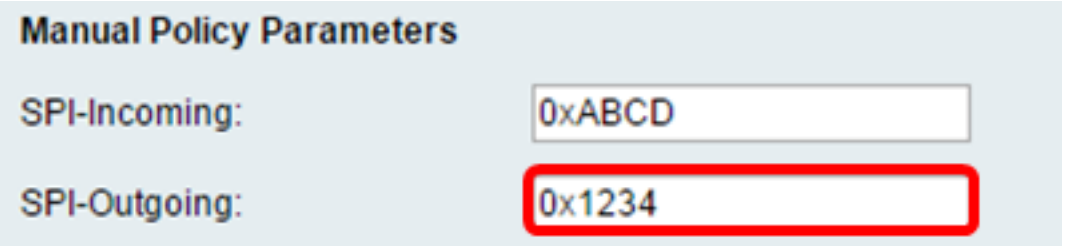

ا<u>لخطوة 3.</u> من القائمة المنسدلة لخوارزمية التشفير اليدوي، أختر خيارا. الخيارات هي DES و AES- و -AES 128 و AES-192 و AES-256.

<span id="page-14-0"></span>ملاحظة: في هذا المثال، يتم إختيار AES-128.

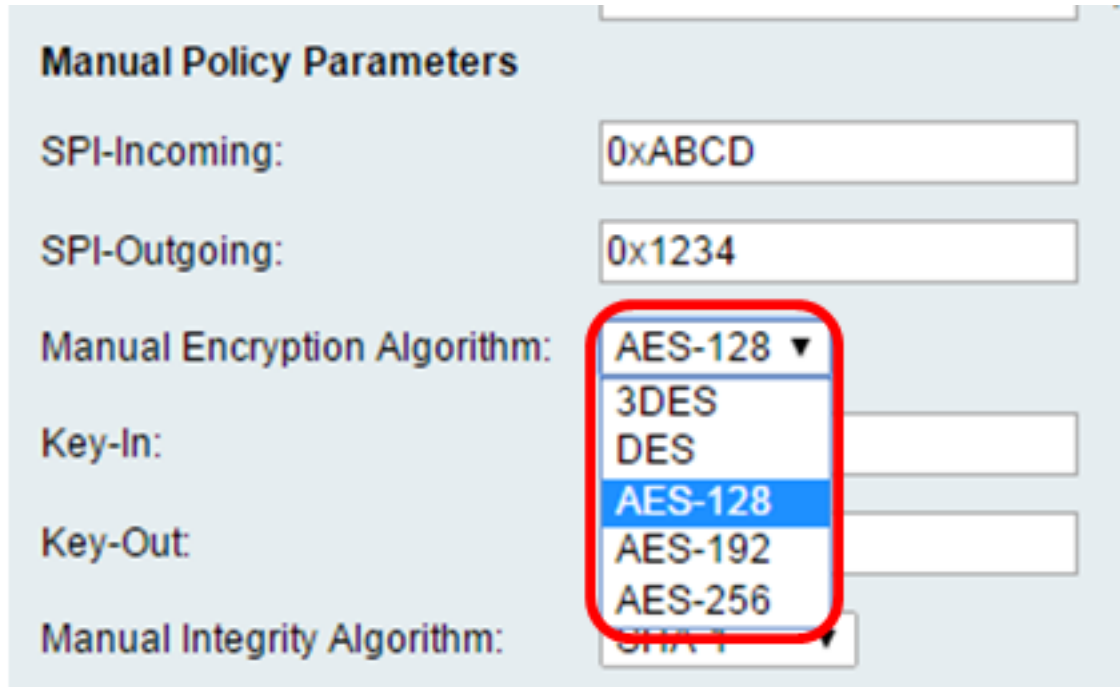

الخطوة 4. أدخل في حقل *المفتاح*" مفتاح للنهج الوارد. يعتمد طول المفتاح على الخوارزمية المختارة في [الخطوة](#page-14-0) .[3](#page-14-0)

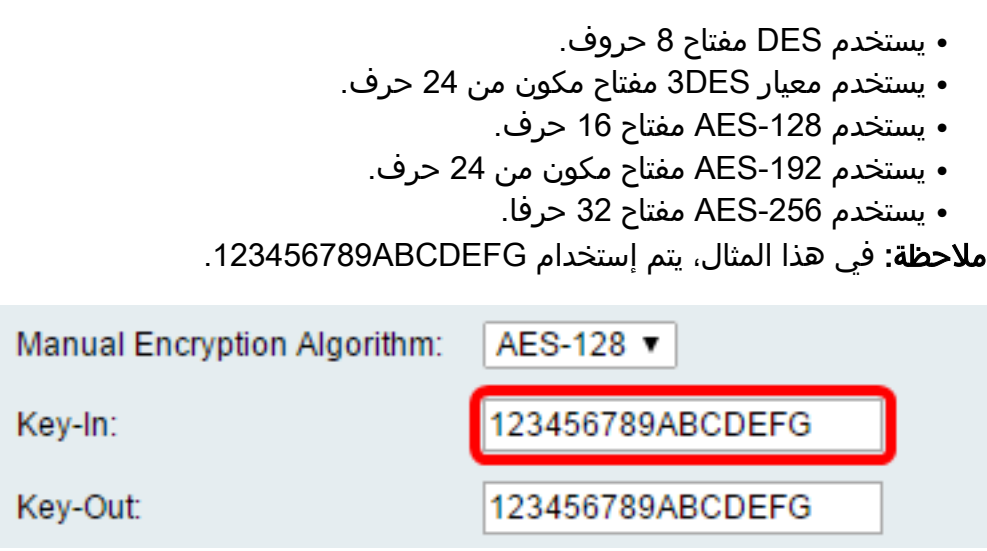

الخطوة 5. دخلت في *المفتاح خارج* مجال، مفتاح للنهج الصادر. يعتمد طول المفتاح على الخوارزمية المختارة في <u>الخطوة 3</u>

ملاحظة: في هذا المثال، يتم إستخدام 123456789ABCDEFG.

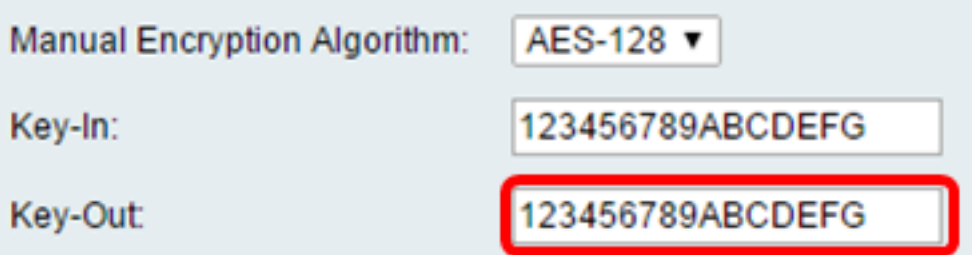

<span id="page-15-0"></span><u>الخطوة 6.</u> من القائمة المنسدلة لخوارزمية التكامل اليدوية، أختر خيارا.

- MD5 يستخدم قيمة تجزئة 128 بت لسلامة البيانات. يتميز الطراز MD5 بقدر اقل من الأمان ولكنه اسرع من الطرازين -1SHA و 2-256SHA.
- -1SHA يستخدم قيمة تجزئة 160 بت لسلامة البيانات. ويعد الطراز -1SHA أبطأ ولكنه أكثر أمانا من الطراز 5MD، كما أن الطراز -1SHA أكثر سرعة ولكنه أقل أمانا من الطراز 2-256SHA.
- 2-256SHA يستخدم قيمة تجزئة 256 بت لسلامة البيانات. 2-256SHA أبطأ ولكنه آمن من 5MD و -1SHA. ملاحظة: في هذا المثال، يتم إختيار 5MD.

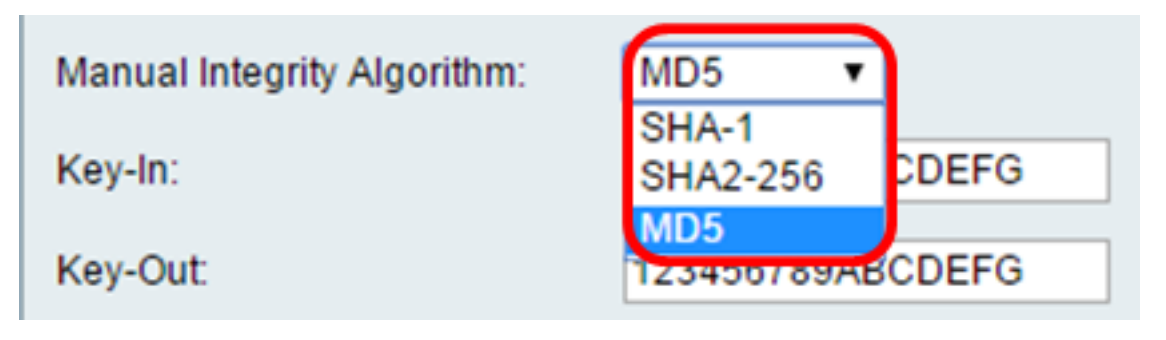

الخطوة 7. دخلت في *المفتاح داخل مجال*، مفتاح للنهج الوارد. يعتمد طول المفتاح على الخوارزمية المختارة في [الخطوة](#page-15-0) [6](#page-15-0)

- يستخدم 5MD مفتاح مكون من 16 حرف.
- يستخدم -1SHA مفتاح مكون من 20 حرف.
	- يستخدم 2-256SHA مفتاح 32 حرفا.

ملاحظة: في هذا المثال، يتم إستخدام 123456789ABCDEFG.

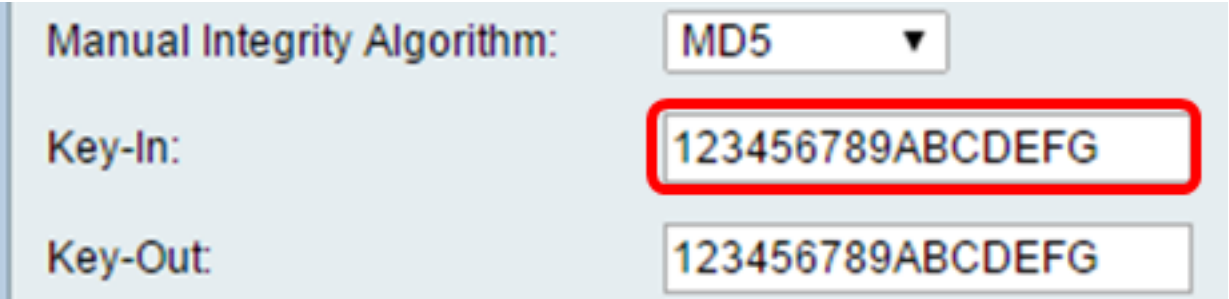

الخطوة 8. دخلت في *المفتاح خارج مجال*، مفتاح للنهج الصادر. يعتمد طول المفتاح على الخوارزمية المختارة في <u>الخطوة 6</u>

م**لاحظة:** في هذا المثال، يتم إستخدام 123456789ABCDEFG.

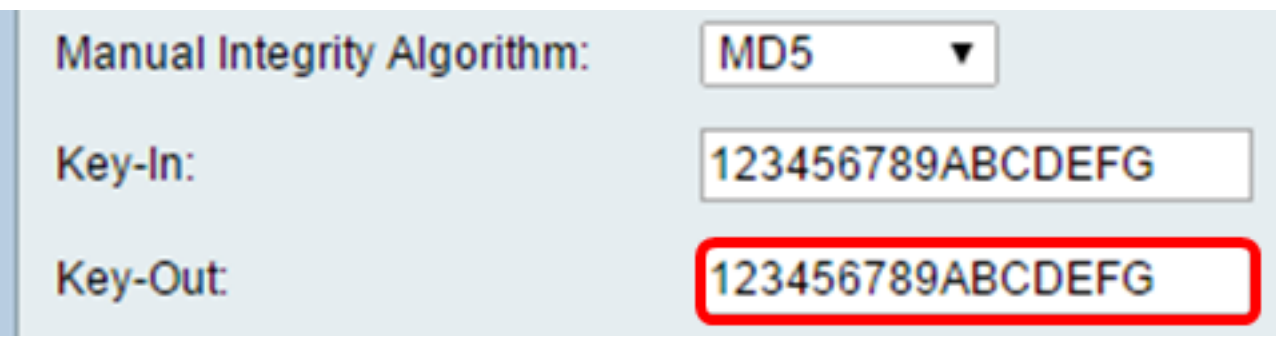

#### أوتo معلمات النهج

ملاحظة: قبل إنشاء نهج VPN تلقائي، تأكد من إنشاء نهج IKE استنادا إلى ما تريد إنشاء نهج VPN التلقائي.لا يمكن تحرير هذه الحقول إلا إذا تم تحديد **نهج تلقائي ف**ي <u>الخطوة 3</u>.

الخطوة 1. في حقل IPSec SA-Life، أدخل المدة التي تستمر بالثواني التي تستمر فيها SA قبل التجديد. المدى 30-86400 from. الافتراضي هو .3600

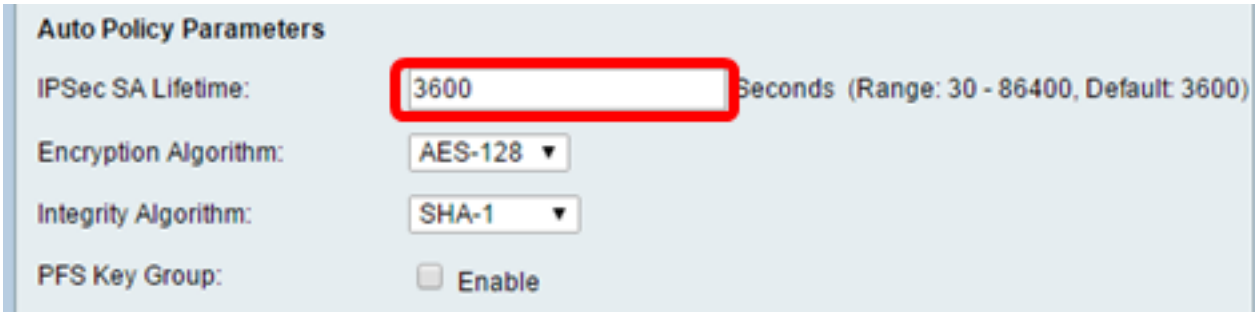

الخطوة 2. من القائمة المنسدلة لخوارزمية التشفير، أختر خيارا. الخيارات هي:

**ملاحظة:** في هذا المثال، يتم إختيار AES-128.

- DES طريقة تشفير قديمة 56 بت ليست طريقة تشفير آمنة جدا، ولكنها قد تكون مطلوبة للتوافق مع الإصدارات السابقة.
- 3DES طريقة تشفير بسيطة 168 بت تستخدم لزيادة حجم المفتاح لأنها تقوم بتشفير البيانات ثلاث مرات. يوفر ذلك أمانا أكثر من DES ولكن أمان أقل من AES.
- AES-128 يستخدم مفتاح 128-بت لتشفير AES. يتميز نظام التشفير المتطور (AES) بانه اكثر سرعة وامنا من نظام اكتشاف التشفير المتطور (DES(. وبشكل عام، يعتبر معيار التشفير المتطور أكثر سرعة وأمنا من معيار تشفير البيانات الثلاثي (3DES). الطراز 128-AES أكثر سرعة ولكنه أقل أمانا من الطرازين 192-AES و -AES .256
- AES-192 يستخدم مفتاح 192-بت لتشفير AES. يتميز الطراز AES-192 بانه اكثر بطئا وامنا مقارنة بالطراز -128AES، كما أنه أسرع ولكن أقل أمانا من الطراز -256AES.
- AES-256 يستخدم مفتاح 256-بت لتشفير AES. يتميز الطراز AES-256 بانه اكثر بطئا ولكنه اكثر امانا من الطرازين AES-128 و AES-192.
- AESGCM وضع العداد Galois القياسي للتشفير المتقدم هو وضع تشفير كتلة التشفير العام المصادق. تستخدم مصادقة إدارة المحتوى العالمي (GCM (العمليات التي تناسب بشكل خاص التنفيذ الفعال في الأجهزة، مما يجعلها جذابة بشكل خاص للتنفيذ عالي السرعة، أو للتنفيذ في دائرة فعالة ومدمجة.
	- AESCCM العداد القياسي للتشفير المتقدم مع وضع MAC-CBC هو وضع تشفير كتلة التشفير العام ●المصادق. CCM مناسب تماما للاستخدام في تطبيقات البرامج المضغوطة.

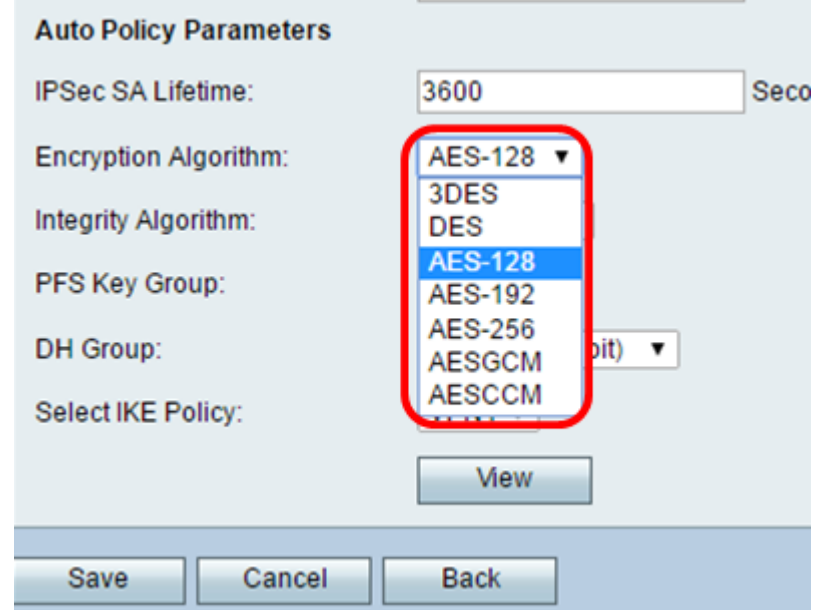

الخطوة 3. من القائمة المنسدلة لخوارزمية التكامل، أختر خيارا. الخيارات هي MD5 و SHA2-256 و SHA2-256.

<span id="page-17-0"></span>ملاحظة: في هذا المثال، يتم إختيار -1SHA.

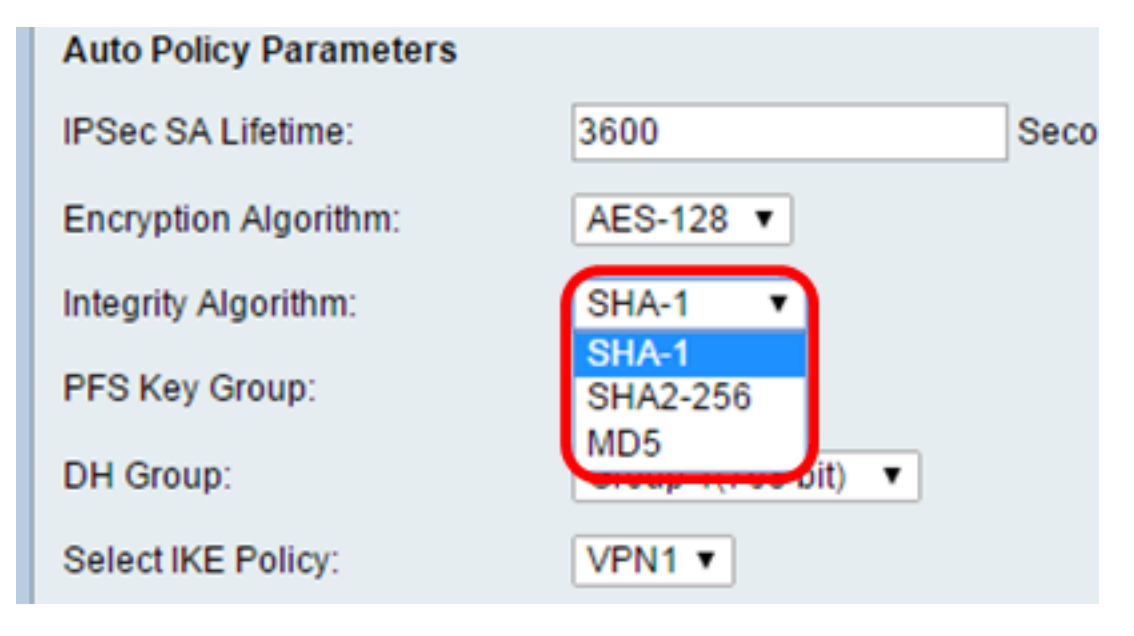

<u>الخطوة 4.</u> حدد خانة الاختيار **تمكين** في مجموعة مفاتيح PFS لتمكين سرية إعادة التوجيه الكاملة (PFS). تزيد PFS من أمان الشبكة الخاصة الظاهرية (VPN(، لكنها تبطئ من سرعة الاتصال.

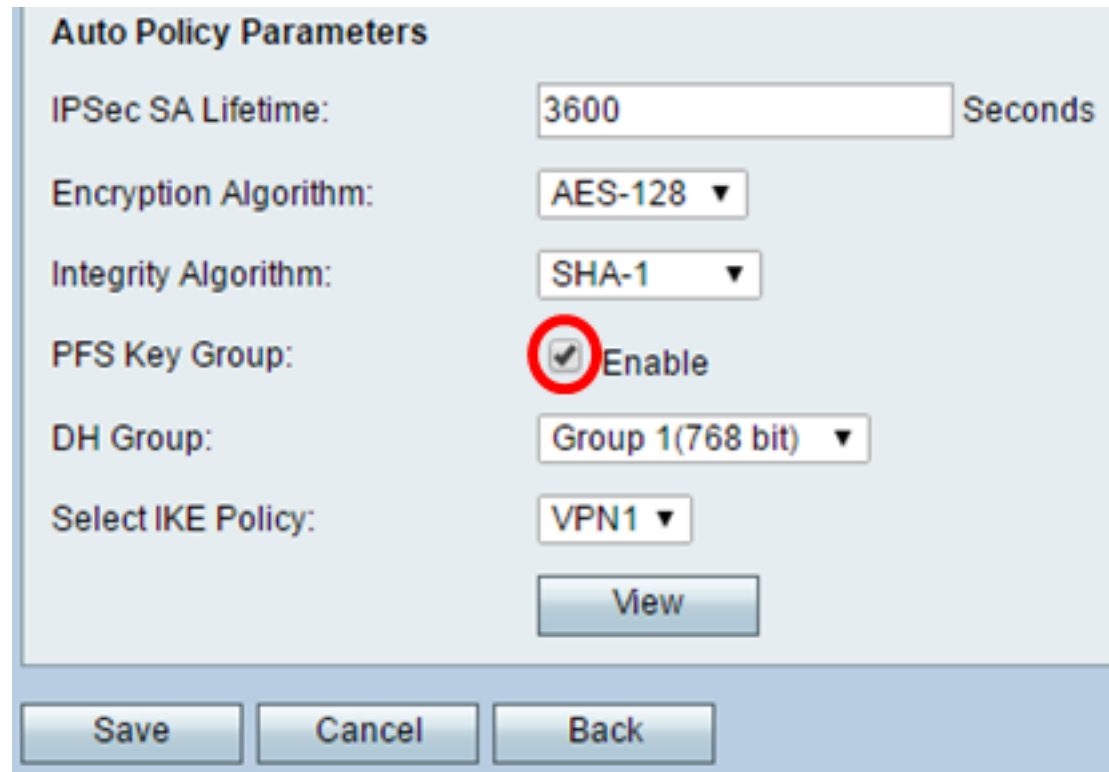

[الخطوة](#page-17-0) 5. (إختياري) إذا أخترت تمكين PFS في <u>الخطوة [4](#page-17-0)</u>، أختر مجموعة DH للانضمام من القائمة المنسدلة مجموعة DH. كلما كان رقم المجموعة أعلى، كلما كان الأمان أفضل.

ملاحظة: على سبيل المثال، يتم إختيار المجموعة 1.

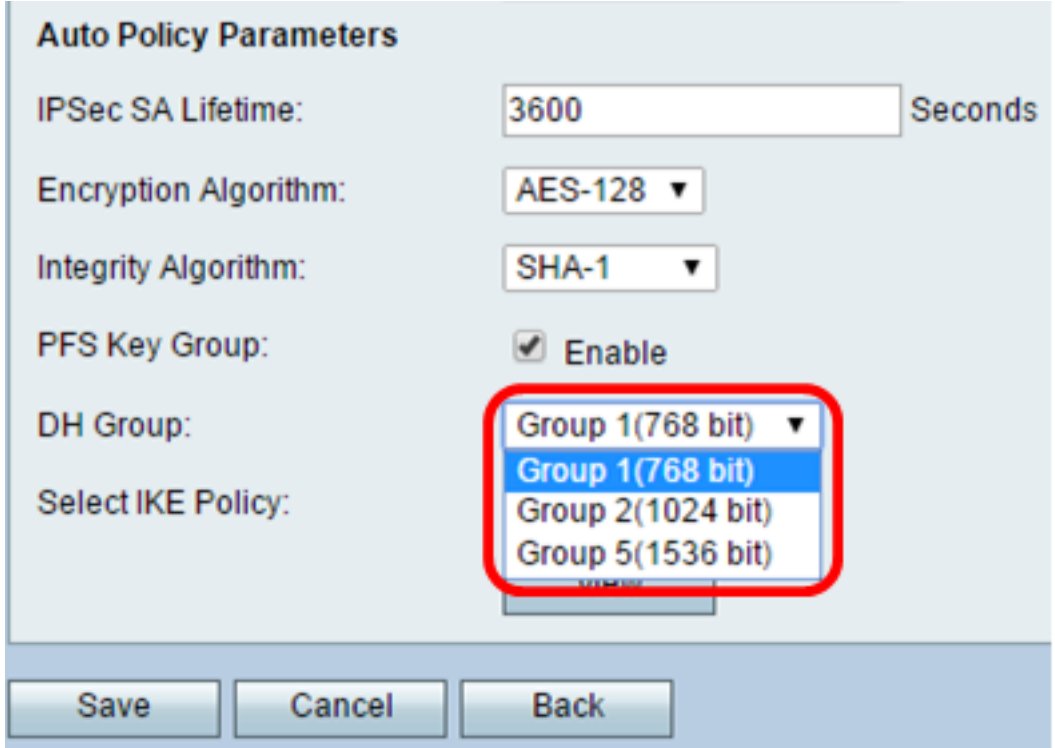

الخطوة .6 من القائمة المنسدلة تحديد نهج IKE، أختر نهج IKE الذي سيتم إستخدامه لنهج VPN.

ملاحظة: في هذا المثال، تم تكوين سياسة IKE واحدة فقط لذلك يظهر نهج واحد فقط.

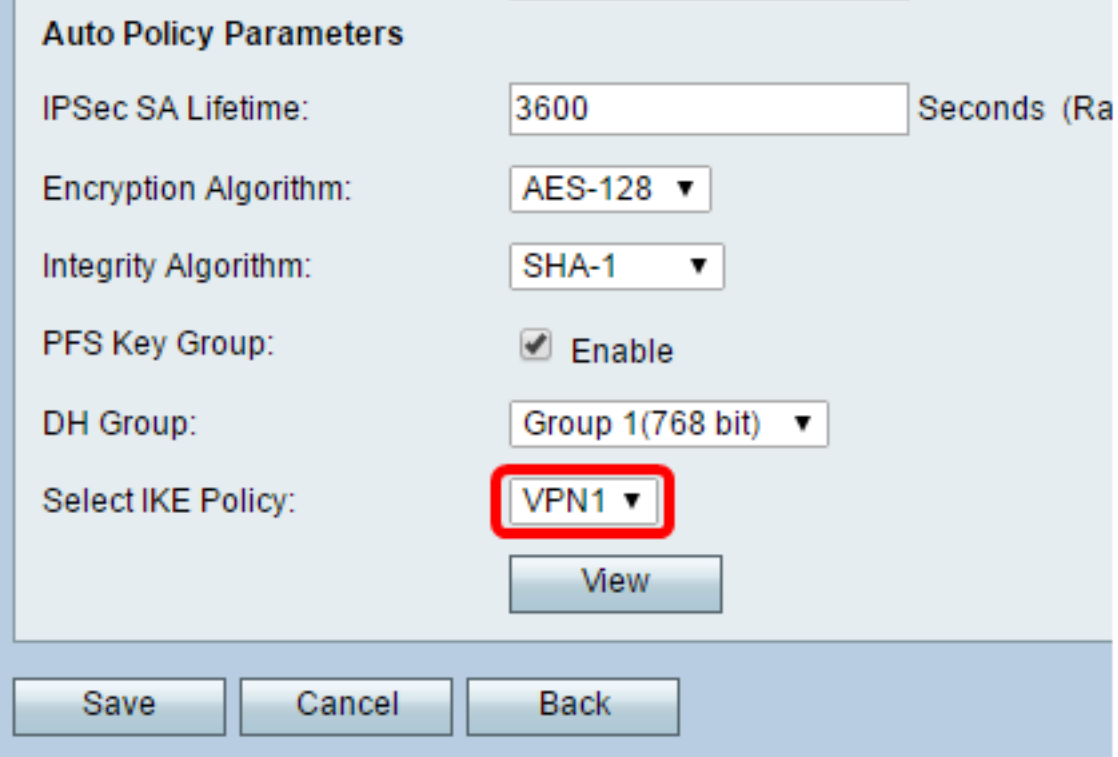

الخطوة 7. طقطقة **حفظ**.

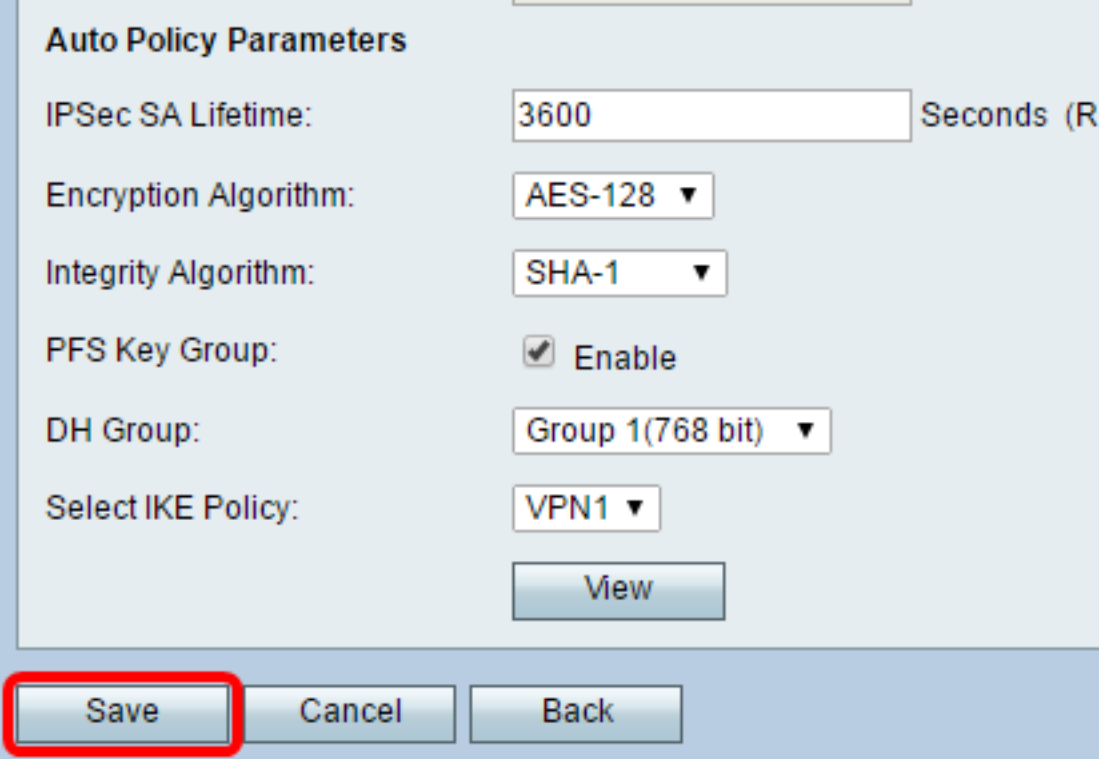

ملاحظة: تظهر صفحة إعداد VPN المتقدمة الرئيسية مرة أخرى. يجب ظهور رسالة تأكيد بأن إعدادات التكوين قد تم حفظها بنجاح.

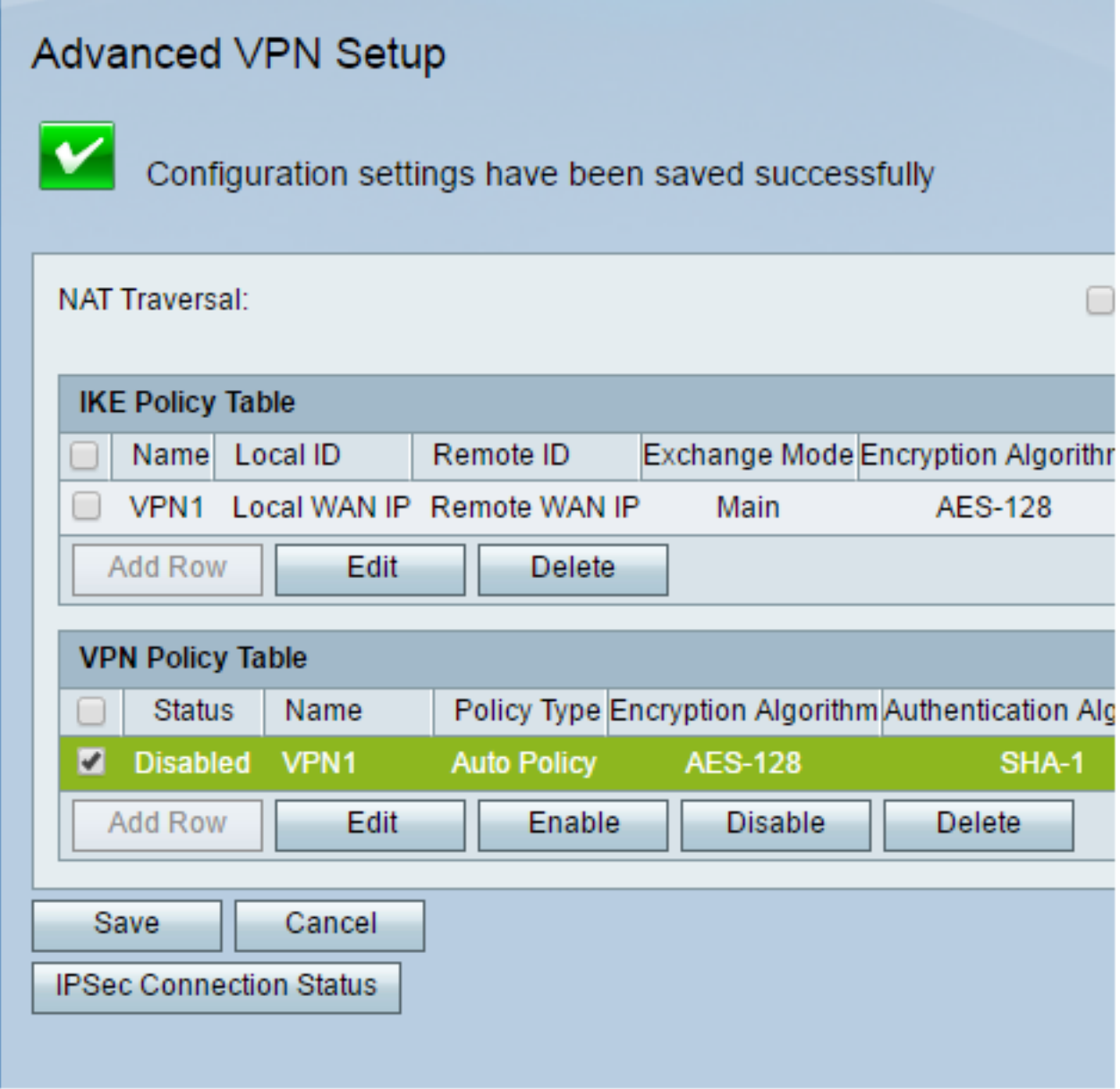

الخطوة 8. تحت ال VPN سياسة طاولة، فحصت خانة إختيار أن يختار VPN وطقطقة **يمكن**.

ملاحظة: يتم تعطيل نهج VPN الذي تم تكوينه بشكل افتراضي.

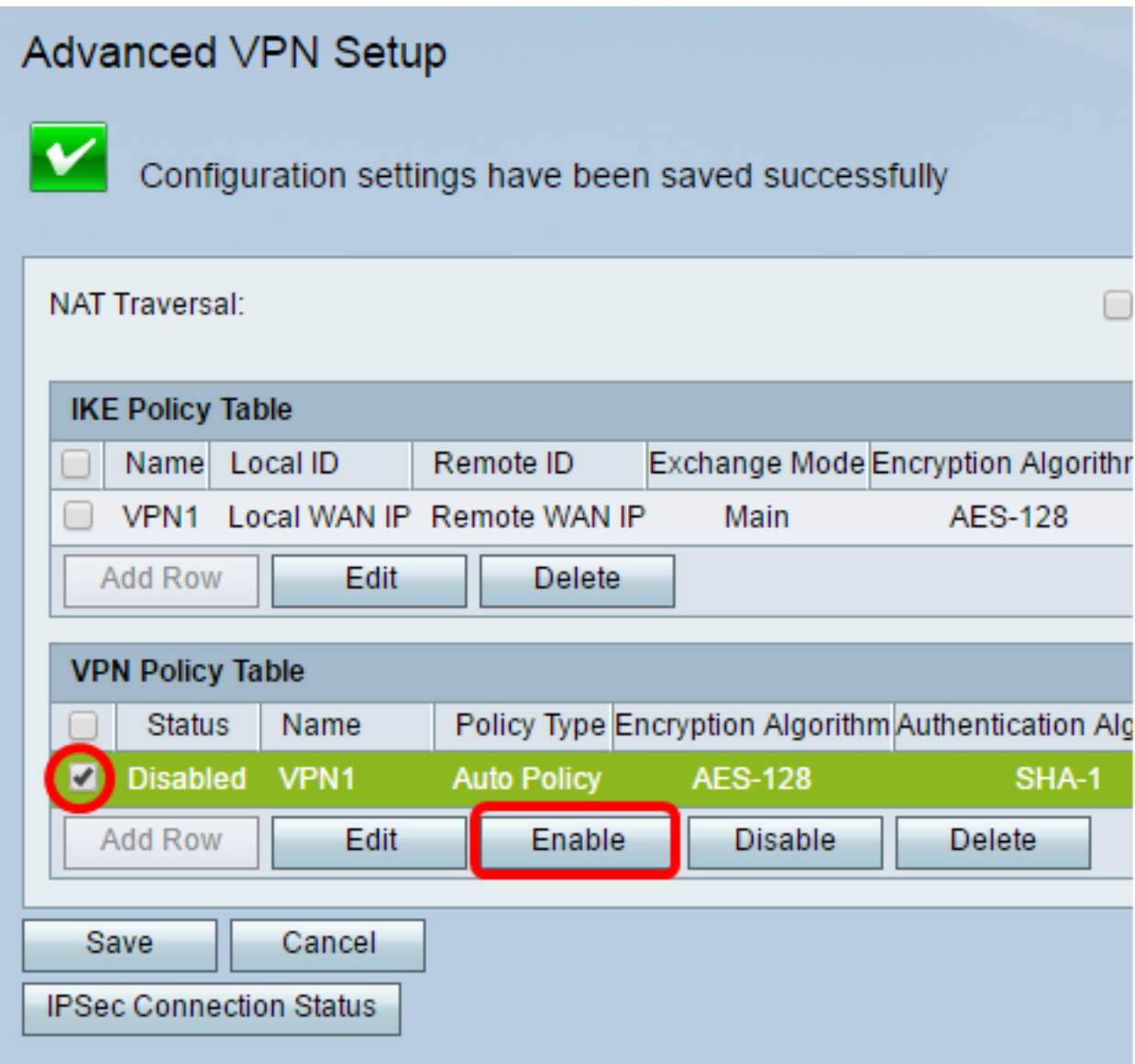

الخطوة 9. طقطقة **حفظ**.

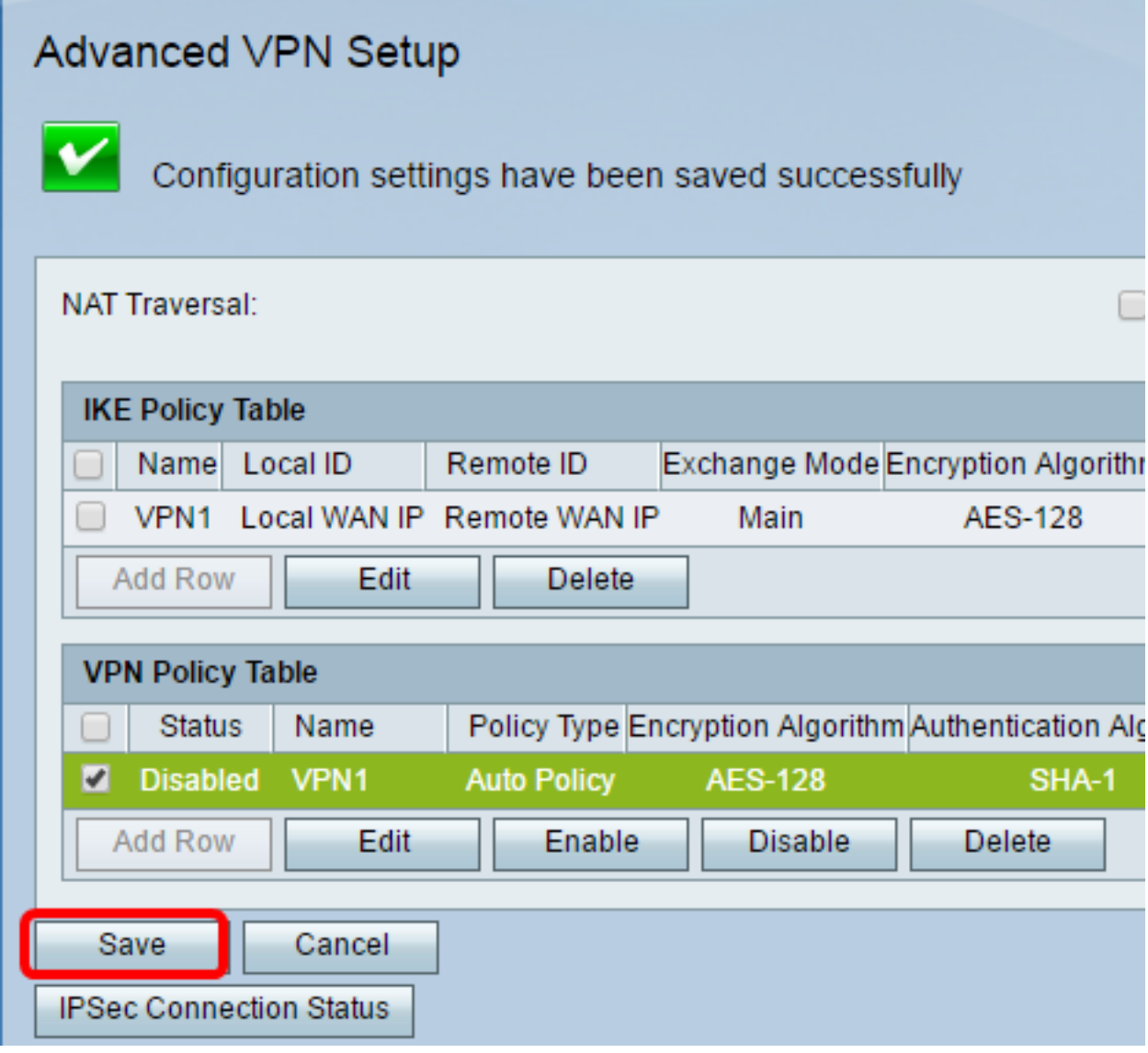

يجب أن تكون قد انتهيت الآن من تكوين سياسة VPN بنجاح على الموجه 130RV أو W130RV الخاص بك.

ةمجرتلا هذه لوح

ةيل المادة الله من الناساب دنت ساب دنت مادينين تان تون تان ال ملابات أولان أعيمته من معت $\cup$  معدد عامل من من ميدة تاريما $\cup$ والم ميدين في عيمرية أن على مي امك ققيقا الأفال المعان المعالم في الأقال في الأفاق التي توكير المالم الما Cisco يلخت .فرتحم مجرتم اهمدقي يتلا ةيفارتحالا ةمجرتلا عم لاحلا وه ىل| اًمئاد عوجرلاب يصوُتو تامجرتلl مذه ققد نع امتيلوئسم Systems ارامستناء انالانهاني إنهاني للسابلة طربة متوقيا.